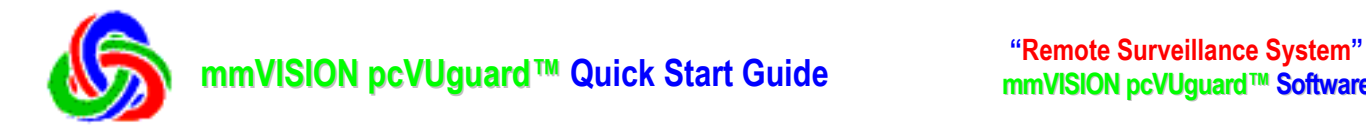

- Section 1 **How to install mmVISION pcVUguard** (AutoAlertVUGuard, CallVUguard, camVUguard) application
- Section 2.1. **How to setup your camVUguard™ Windows PC (with monitoring PC camera)**
- Section 2.2. **How to setup your AutoAlertVUguard Windows PC (with monitoring PC camera)**
- Section 2.3. **How to setup CallVUguard™ viewing Windows PC (to call camVUguard monitoring PC)**
- Section 3.1. **camVUguard Feature: Security Video Size, Password**
- Section 3.2. **AutoAlertVUguard Feature: Motion Detection Video / Audio Alarm / Phone & Email Alert**
- Section 3.3. **CallVUguard Feature: Remote Security Monitor / 640x480 WYSIWYG InstantTelePhoto**
- Section 3.3.1. **Using POTS (Plain Old Telephone Service)**
- Section 3.3.2. **Using W-LAN / Internet**
- Section 4.1. **How to setup Microsoft Dialup Connection on Windows 2000/XP to Accept Incoming Connections**
- Section 4.2. **How to Specify Your Windows 2000/XP's IP Address for Incoming Connections**
- Section 4.3. **How to setup Win95/98/98SE/Me Dial-up Server**
- Section 5. **pcVUguard™ (AutoAlertVUGuard, CallVUguard, camVUguard) Windows PC System Requirement**

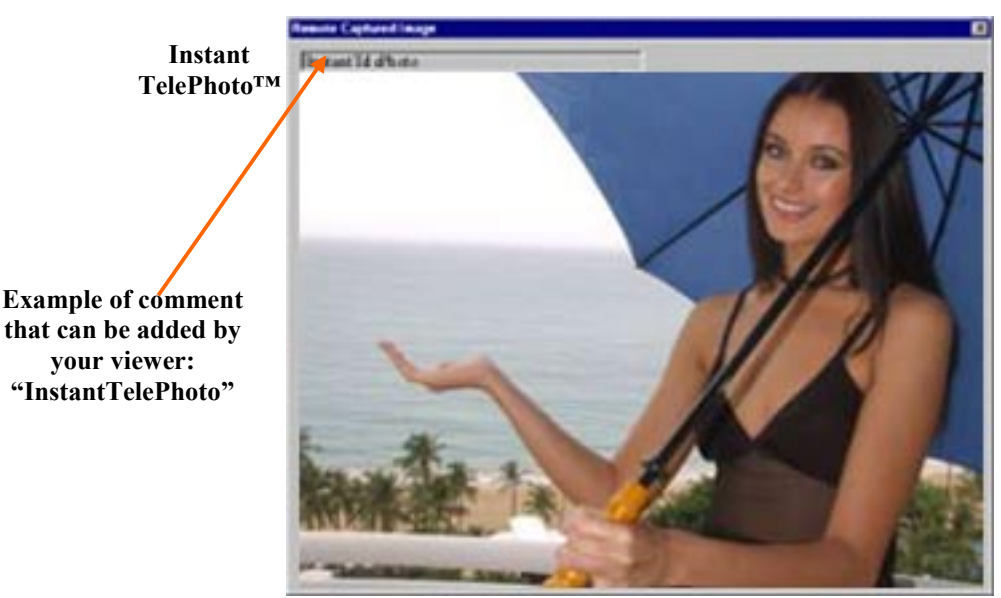

**InstantTelePhoto™ from camVUguard miles away**

**Actual VGA (640x480) InstantTelePhoto is 4 times this size.**

**Page 27: Illus. for (6): Double-click local "Im\_R\_0.mmi" image to view your WYSIWYG InstantTelePhoto from your camVUguard miles away.**

**© Copyright 2002 MediaMotion, Inc. http://www.mediamotion.com http://www.mmVISION.com All Rights Reserved. E-mail: mmSupport@mediamotion.com**

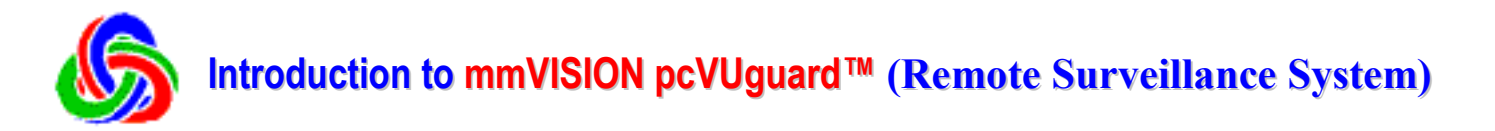

Your **mmVISION pcVUguard™ (AutoAlertVUGuard, CallVUguard, camVUguard) Remote Surveillance System** from **MediaMotion / mmVISION** allows you to visually monitor your home, offices, warehouses, crime scenes, or other selected locations through standard POTS (plain old telephone service) or wireless telecom networks (including the popular GSM and CDMA mobile phones), using Windows PCs as viewing platforms. Windows PCs equipped with your monitoring PC camera at the monitored sites can be conveniently connected to the remote viewers *either* through simple point-to-point direct dialing *or* the Internet.

The distinctive **pcVUguard™** supports truly *anytime, anywhere, anyhow* operation with a unique **InstantTelePhoto** function that allows viewers to remotely take VGA (640x480) high-quality pictures in real time. **pcVUguard™** is a highly cost-effective *killer application* that would meet the needs of many consumers, businesses and professionals for their critical mobile surveillance and security control applications!

### **Standard Version (v.1.0)**

- $\checkmark$  **TelePhoto**: This real-time tele-imaging function allows a viewer to capture, in high resolution and with high quality, anything he sees in the monitor window. Note that the taken picture can be made *exactly* the displayed scene he wishes to capture (by the unique *"What you see is what you get!"* feature), despite unavoidable delays inherent in the video transmission process.
- 9 **Two Ways to Connect (CallVUguard)**: (1) Point-to-Point (POTS) Direct Dialing Mode ---- Recommended. Has better performance due to higher data rates. (2) Internet Mode / W-LAN ---- Lower cost for long-distance applications.
- $\checkmark$  **Various Telecom Networks:** Standard fixed landline phones, mobile phones (*e.g.* GSM and CDMA), wireless data networks (*e.g.* CDPD), or high-speed mobile networks (*e.g.* GPRS).
- ◆ **PC Camera Control**: upto VGA size, quality, bandwidth.
- 9 **Auto-Trigger with Auto-Dial (AutoAlertVUguard):** Triggered by motion in front of the monitoring PC camera, and a phone call is dialed auto-matically with special user-specified sound.

#### **Professional Version (v.1.0)**

(Upgrade available from Standard Version.)

- 9 **Auto-Trigger by Abnormal Sound Level**, and **Notification by E-mail**.
- 9 **Support for Pocket PCs or Palm-based PDAs** (as viewing platforms), which can be connected to *either* mobile phones *via* cables (serial ports), mobile phone CF cards, *or* Bluetooth CF cards. [Note: The Point-to-Point Direct Dialing Mode is available *only* for Pocket PC 2002s.]
- 9 **Support for Professional Cameras (Canon VCC-3)**: Remote control of the camera's optical zoom (up to 12x) and pan/title angles by the mobile viewers on their viewing platforms.

 **Special Telecom Options**: Low-Cost Communication Satellite Phones (*e.g.* Iridium), or Packetized Digital Shortwave Radios. (Contact the Company for details.)

YOU ARE HERE Pocket PC Mobile Phone **Property PC Camera Pocket PC Mobile Phone DE LONGITUD Bi-directional Dialing to Connect Unidirectional Video Transmission** mVUquard™ **(with monitoring camera)Mobile Viewing Platform CallVUguard™ viewing PC Professional Version: Scene of the Monitored Site Special Professional Camera**

*For upgrade or information, please email:* **mmSupport@mediamotion.com** *Subject to Change Without Notice! (8/1/02)*

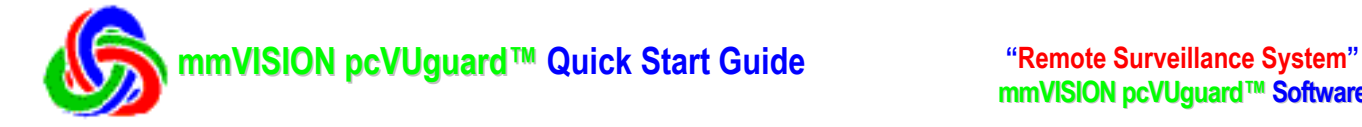

# **Section 1. How to install your mmVISION pcVUguard software**

(1) Click **Setup.exe** (in "**pcVUguard**" folder) of your pcVUguard installation CD to start installation. The "**Installation Wizard**" and the "**Welcome**" windows will pop-up. Click "**Next**" button to continue.

If you purchased your software on the Internet and downloaded the zipped installation software, you'll need to first unzip the downloaded zip-file. Setup.exe is then found in the unzipped-files folder in your PC.

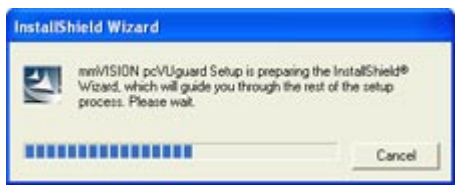

**"Installation Wizard" and . . Click next to continue.**

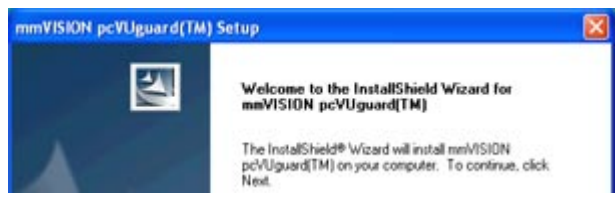

**Illustration for (1): Click Setup.exe to start Illus. for (1): . . "Welcome" window will pop-up.**

(2) The "**License Agreement**" screen will pop-up. Please read the license carefully.

If you agree with all the terms and conditions of the mmVISION pcVUguard software license, click "**Yes**" button to continue with the software installation.

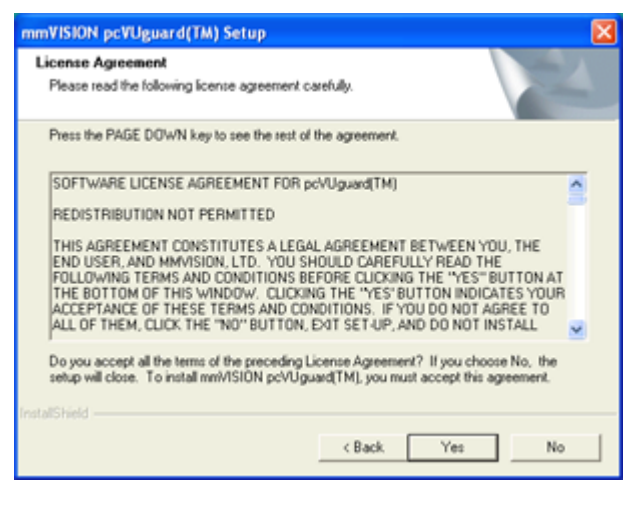

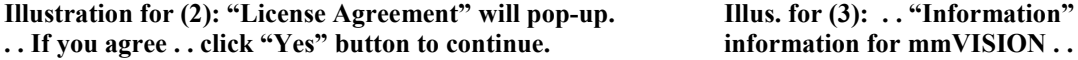

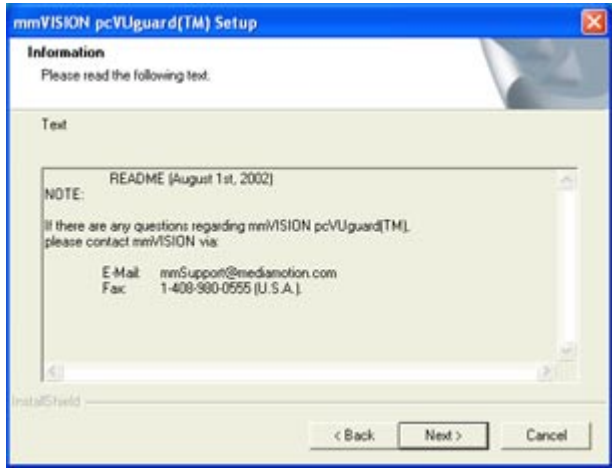

**Illustration for (2): "License Agreement" will pop-up. Illus. for (3): . . "Information" window displays contact**

(3) The next "**Information**" window displays contact information for mmVISION in the ReadMe pcVUguard.txt file, which can be found in your installation folder (Default installation folder is "C:\Program Files\mmVISION\".) after successful pcVUguard installation and completion of setup. Click "Next" button to continue.

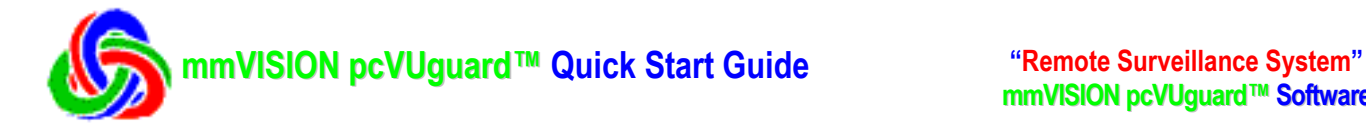

(4) Please enter your user name and company name in the next "**Customer Information**" window, and click "**Next**" button to continue.

(5) Default installation folder is "C:\Program Files\mmVISION". You may change this "Destination Location" by clicking "Browse" button and select another folder. Click "**Next**" button to continue.

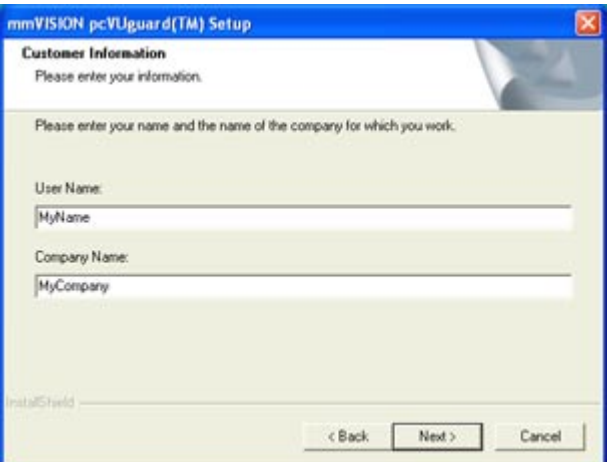

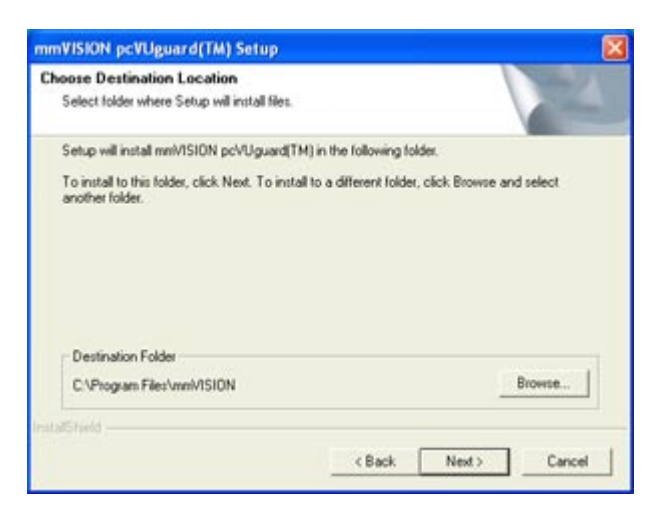

**Illustration for (4): Enter . . name(s) in "Customer Illus. for (5): Default installation folder is "C:\Program Information" window, and click "Next" button . . Files\mmVISION" . . Click "Next button to continue.**

(6) Default "Program Folder" is mmVISION iPicture. You may select your own "Program Folder".

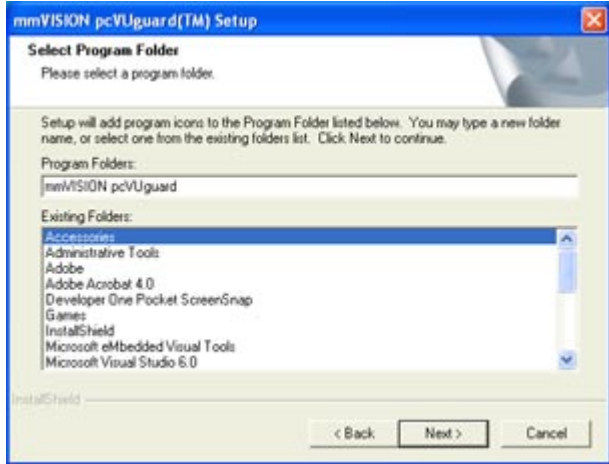

**Illus. for (6): . . Click 'Next" . . Please remove your HP Camera from your Pocket PC. Click "OK" button to continue.**

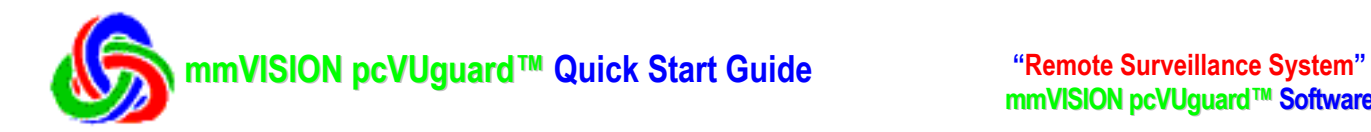

(7) The next "**Setup Status**" window displays the progress status (time-line) of pcVUguard Setup when it does several operations, including copying the pcVUguard files to your PC. Please wait for its completion.

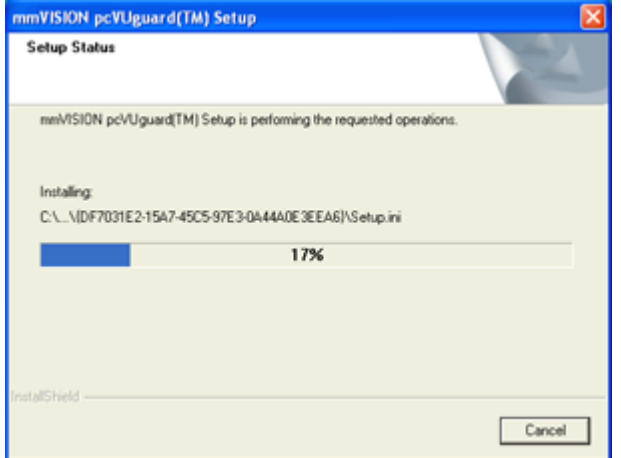

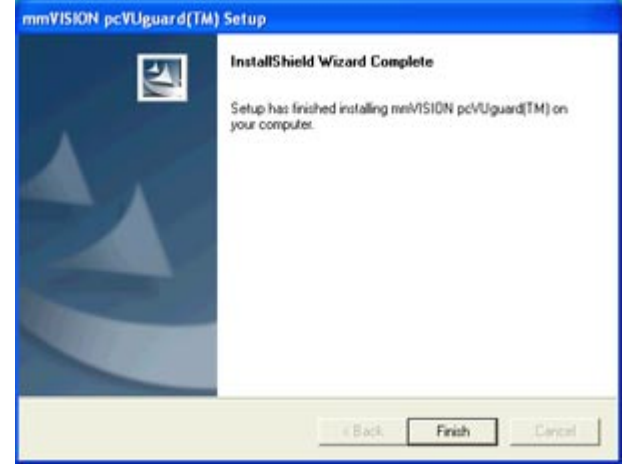

**Illustration for (7): "Setup Status" window displays Illus. for (8): "InstallShield . . Complete" window pop-up.** displays progress status (time-line) . . CONGRADULATIONS ! Click "Finish" button to exit.

(8) CONGRATULATIONS ! The "**InstallShield Wizard Complete**" window will pop-up. You have successfully completed the installation setup. Please click "**Finish**" button to close all windows and to exit.

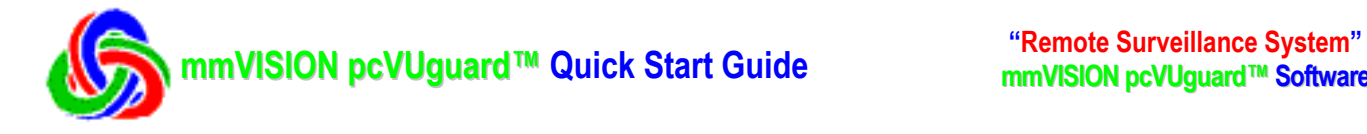

# **Section 2.1. How to Setup Your camVUguard™ Windows PC (with Montioring PC Camera)**

We recommend that to get the best mmVISION pcVUguard™ performance, you should use POTS (Plain Old Telephone Service) Point-to-Point\* Direct-Dialing\*\* to connect your CallVUguard™ viewing Windows PC to your camVUguard™ Windows PC (with monitoring PC camera).

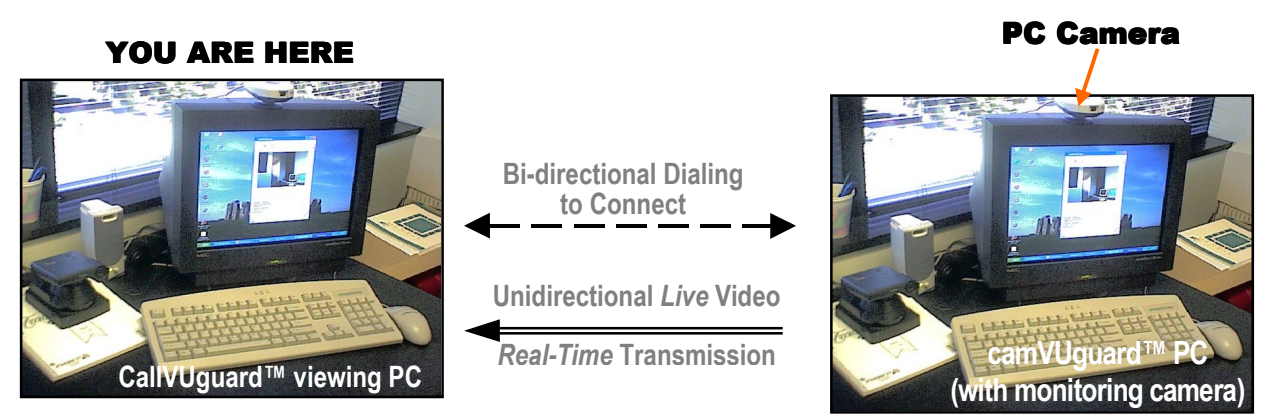

After installing the mmVISION pcVUguard<sup>™</sup> software, you will need to setup Dialup Connections on your CallVUguard™ Windows PC, and on your camVUguard™ Windows PC with the monitoring PC camera.

For setting up Dialup Connections, please refer to Section 4 below (or your Windows PC documentation) for details. This Quick Start Guide is written for PC Camera which has VGA resolution (640x480 pixels).

**\* Point-to-Point**: Telecom connection goes straight from your CallVUguard™ viewing Windows PC ( "Point #1") to your camVUguard™ Windows PC with monitoring camera ("Point #2") without going through intervening servers (and not using the Internet).

**\*\* Direct-Dialing** (PC to PC) uses analog-line (copper-wire) direct-dial phone number (which is a phone number without extension that one can call from the outside, WITHOUT need to go through an operator) to call your camVUguard™ Windows PC with monitoring camera. Examples of direct-dial phone numbers are faxline phone-numbers.

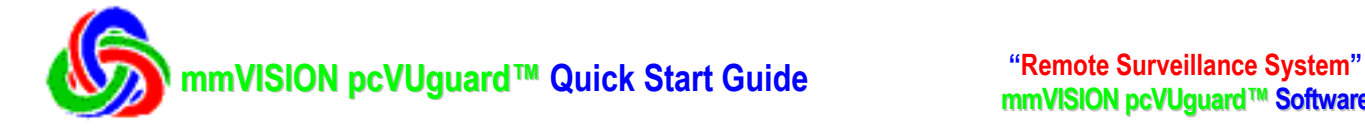

**Starting your camVUguard™ software on your Windows PC (with the monitoring PC camera:**

After installing the mmVISION pcVUguard<sup>™</sup> software and setting-up your camVUguard™ Windows PC to accept "incoming network connection" (i.e. Point-to-Point Direct-Dialing calls) in Section 4 below, you may:

(1) Click pcVUguard™ icon in mmVISION pcVUguard folder on your PC screen to pop-up pcVUguard™ start-menu window. Click the "**camVUguard**" button to pop-up the camVUguard main-window.

**IMPORTANT**: You should ONLY click ONE button to run one application (of the three: **CallVUguard™**, **camVUguard™**, and **AutoVUguard™**) at one time.

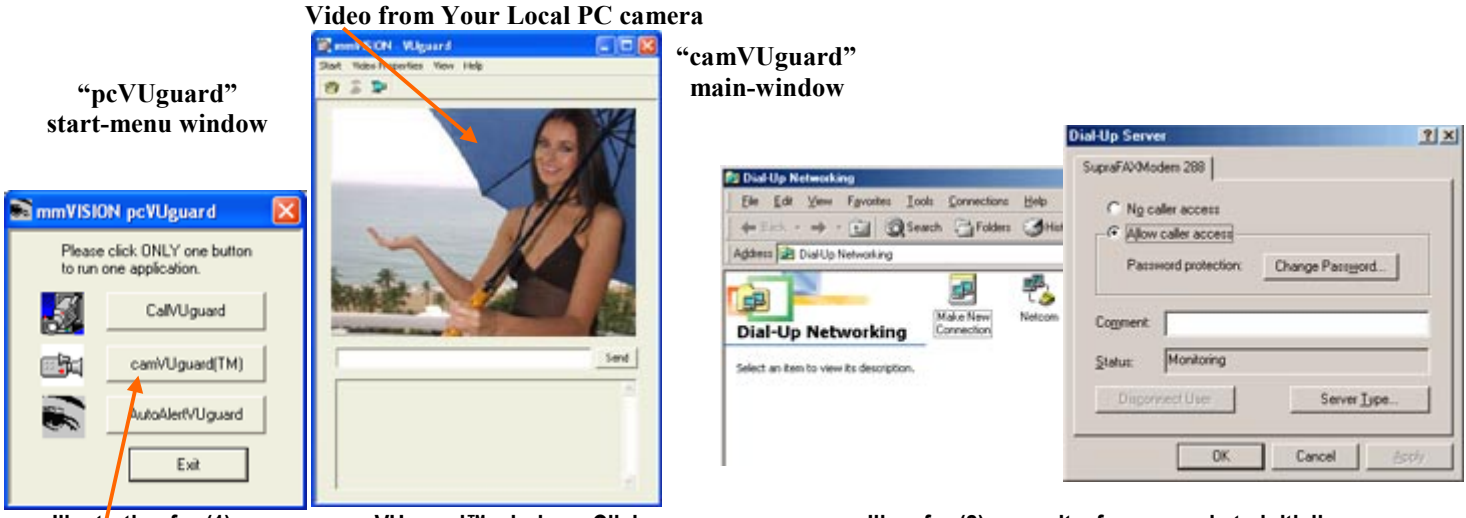

**Illust** *i* ation for (1): . . pop-up pcVUguard™ window. Click Illus. for (2): . . wait a few seconds to initialize . .  **"camVUguard" button to pop-up camVUguard window . . . Dialup Networking . .. . e.g. Windows Dialup server.**

(2) Please wait a few seconds to allow application to initialize Windows Dialup Networking (e.g. Windows 95/98/98SE/Me Dialup server).

Your camVUguard Windows PC (with the monitoring camera) is now ready for calls from your CallVUguard viewing Windows PC (described in Section 3.2. CallVUguard Feature: Remote Security Monitor / 640x480 InstantTelePhoto below).

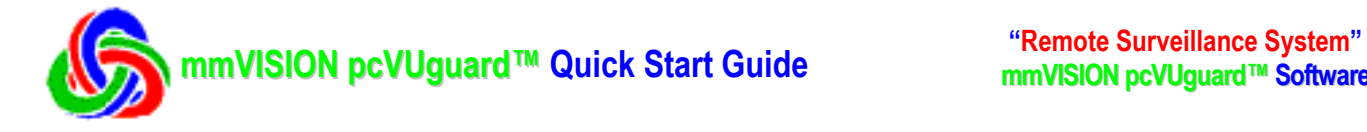

# **Section 2.2. How to Setup Your AutoAlertVUguard™ Windows PC (with Montioring PC Camera)**

We recommend that to get the best mmVISION pcVUguard<sup>™</sup> performance, you should use POTS (Plain Old Telephone Service) Point-to-Point\* Direct-Dialing\*\* to connect your CallVUguard™ viewing Windows PC to your camVUguard™ Windows PC (with monitoring PC camera).

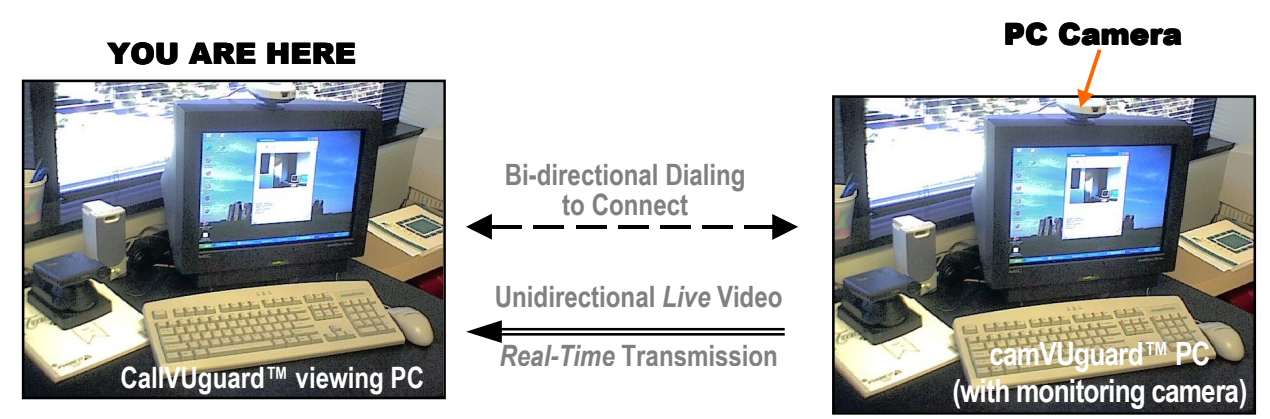

After installing the mmVISION pcVUguard<sup>™</sup> software, you will need to setup Dialup Connections on your CallVUguard™ Windows PC, and on your camVUguard™ Windows PC with the monitoring PC camera.

For setting up Dialup Connections, please refer to Section 4 below (or your Windows PC documentation) for details. This Quick Start Guide is written for PC Camera which has VGA resolution (640x480 pixels).

**\* Point-to-Point**: Telecom connection goes straight from your CallVUguard™ viewing Windows PC ( "Point #1") to your camVUguard™ Windows PC with monitoring camera ("Point #2") without going through intervening servers (and not using the Internet).

**\*\* Direct-Dialing** (PC to PC) uses analog-line (copper-wire) direct-dial phone number (which is a phone number without extension that one can call from the outside, WITHOUT need to go through an operator) to call your camVUguard™ Windows PC with monitoring camera. Examples of direct-dial phone numbers are faxline phone-numbers.

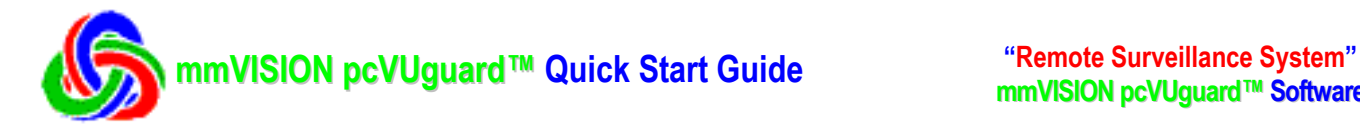

**Starting your AutoAlertVUguard™ software on your Windows PC (with the monitoring PC camera):** After installing the mmVISION pcVUguard<sup>™</sup> software and setting-up your camVUguard™ Windows PC to accept "incoming network connection" (i.e. Point-to-Point Direct-Dialing calls) in Section 4 below, you may:

(1) Click pcVUguard™ icon in mmVISION pcVUguard folder on your PC screen to pop-up pcVUguard™ start-menu window. Click the "**AutoAlertVUguard**" button to pop-up the AutoAlertVUguard mainwindow.

**IMPORTANT**: You should ONLY click ONE button to run one application (of the three: **CallVUguard™**, **camVUguard™**, and **AutoVUguard™**) at one time.

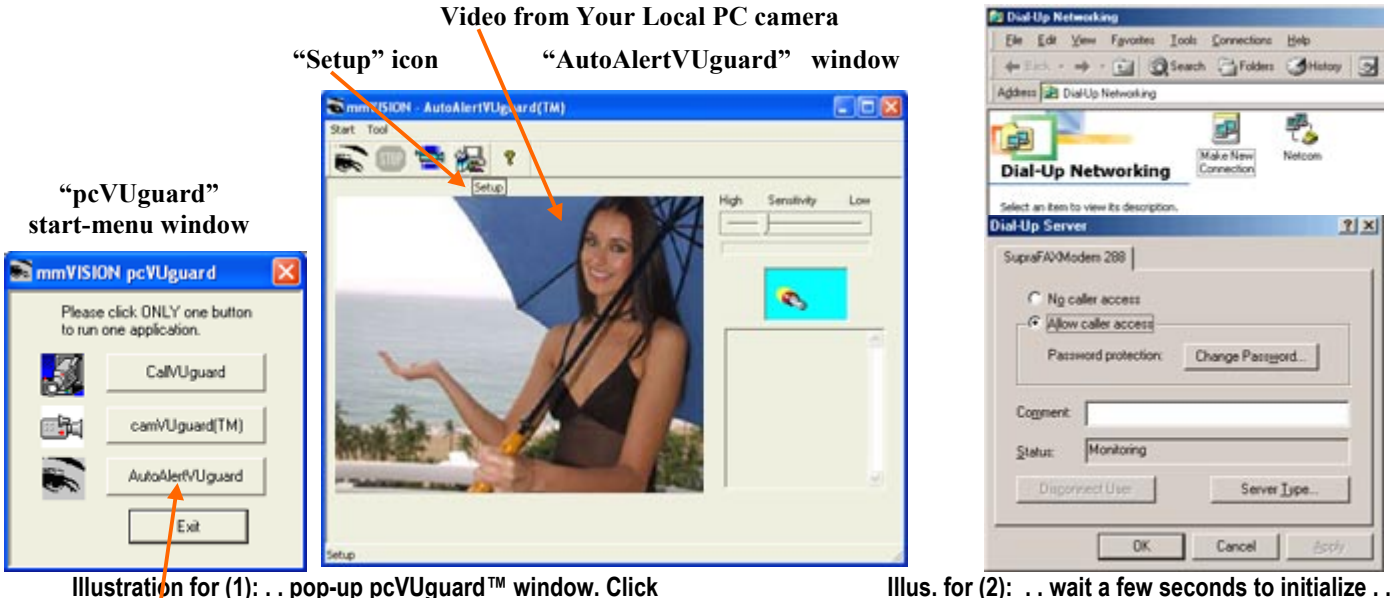

 **"AutoAlertVUguard" button to pop-up AutoAlertVUguard window . . . Dialup Networking. Please disregard.**

(2) The application will initialize Windows Dialup Networking (e.g. Windows 95/98/98SE/Me Dialup server). Please disregard these windows as your AutoAlertVUguard won't be using them.

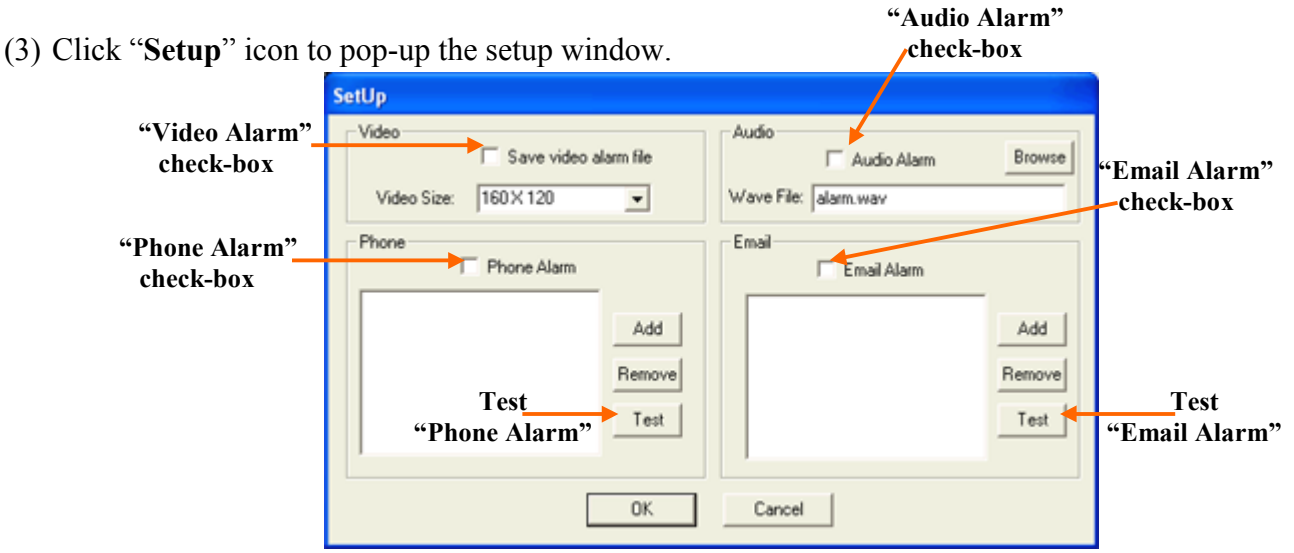

**Illus. for (3): Click Setup icon to pop-up Setup window.**

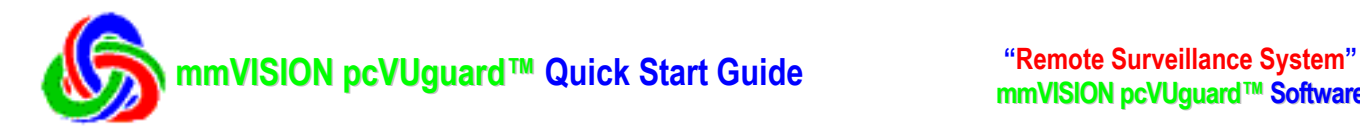

- (3) You may initialize your AutoDetectVUguard settings for:
	- (a) Click check-box for "**Save video alarm file**". Motion-Detect video-alarm-file video-size: 128x96, 160x120, 240x180, 320x240, 640x480.
	- (b) Click check-box for "**Phone Alarm**". Add phone number for phone-alarm, so that when motiondetected audio-alarm sounds, a phone call is placed to the entered phone number. Please note that you MUST use a VOICE-modem for this audio-alarm phone call if you want to hear any sound (on your phone). You may click "**Test**" button to test your phone-alarm setup.

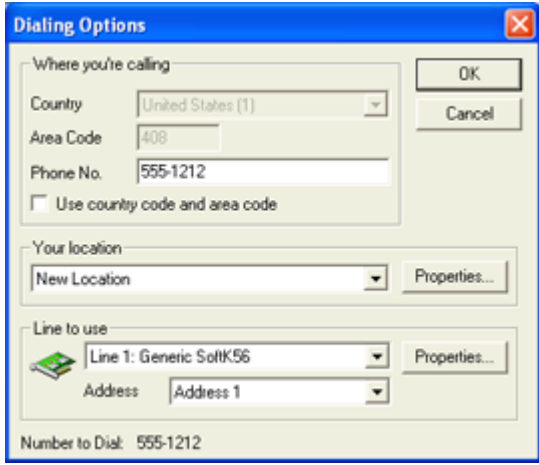

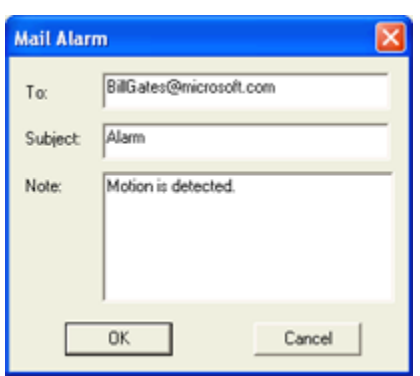

Illus. for (3)(b): Add phone number for phone-alarm. **Illus.** for (3)(d): Add email address and message.

- (c) Click check-box for "**Audio Alarm**". You may browse for sound wave file for audio alarm: alarm.wav, barking.wav, burglar.wav, MonitorAlert.wav, scream.wave, VoiceModemAlert.wav. Please note that you MUST use a VOICE-modem for the audio-alarm phone call in (b) if you want to hear the same sound (on your audio-alarm phone call).
- (d) Click check-box for "**Email Alarm**". Add email address and message for email alarm. Please note that you MUST setup your PC's Microsoft Outlook to use this email alarm feature. You may click "**Test**" button to test your email-alarm setup. **Video from Your Local PC camera**

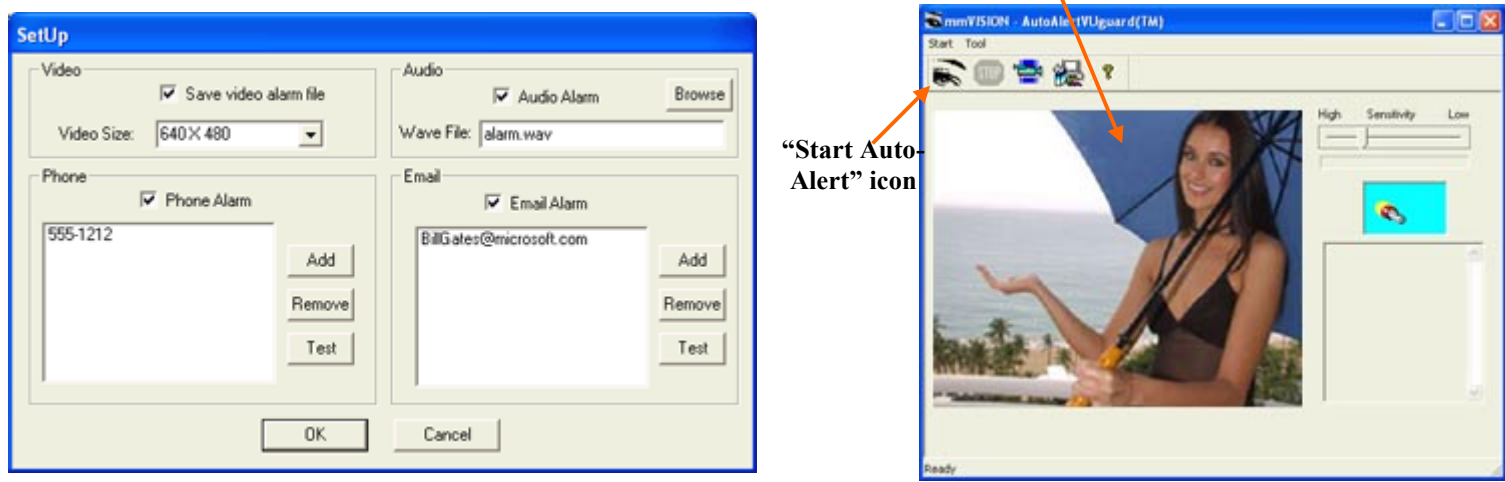

Illus. for (4): Click "OK" to return to main window. **If the Click and Setup.** Illus. for (4): Your AutoAlertVUguard is now setup.

(4) Click "**OK**" button to return to AutoAlertVUguard main window.

Your AutoAlertVUguard Windows PC (with the monitoring camera) is now setup and ready to start monitoring (described in Section 3.2. AutoAlertVUguard Feature: Motion Detection / Phone & E-mail Alert below). Any time you want to start your AutoAlertVUguard to do motion-detect-monitoring, just click the "**Start AutoAlert**" icon.

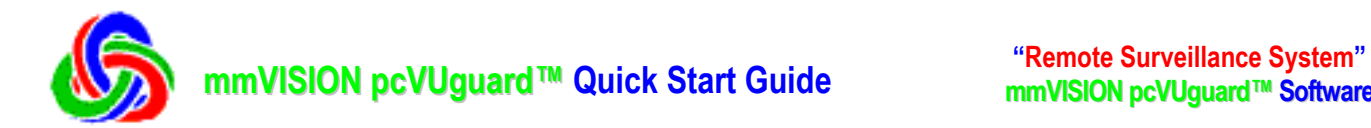

# **Section 2.3. How to setup your CallVUguard™ viewing Windows PC (to call camVUguard WinPC)**

We recommend that to get the best mmVISION pcVUguard<sup>™</sup> performance, you should use POTS (Plain Old Telephone Service) Point-to-Point\* Direct-Dialing\*\* to connect your CallVUguard™ viewing Windows PC to your camVUguard™ Windows PC (with monitoring PC camera).

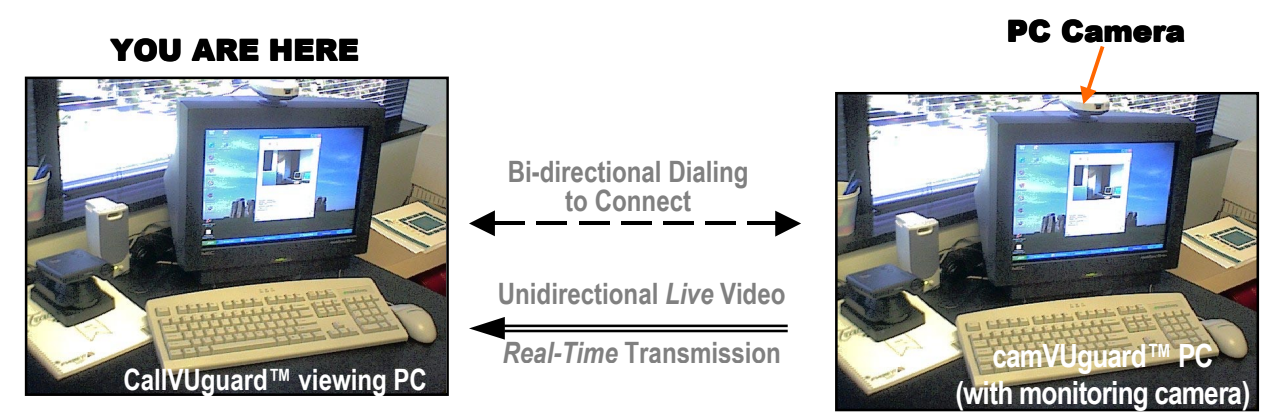

After installing the mmVISION pcVUguard<sup>™</sup> software, you will need to setup Dialup Connections on your CallVUguard™ Windows PC, and on your camVUguard™ Windows PC with the monitoring PC camera.

For setting up Dialup Connections, please refer to Section 4 below (or your Windows PC documentation) for details. This Quick Start Guide is written for PC Camera which has VGA resolution (640x480 pixels).

**\* Point-to-Point**: Telecom connection goes straight from your CallVUguard™ viewing Windows PC ( "Point #1") to your camVUguard™ Windows PC with monitoring camera ("Point #2") without going through intervening servers (and not using the Internet).

**\*\* Direct-Dialing** (PC to PC) uses analog-line (copper-wire) direct-dial phone number (which is a phone number without extension that one can call from the outside, WITHOUT need to go through an operator) to call your camVUguard™ Windows PC with monitoring camera. Examples of direct-dial phone numbers are faxline phone-numbers.

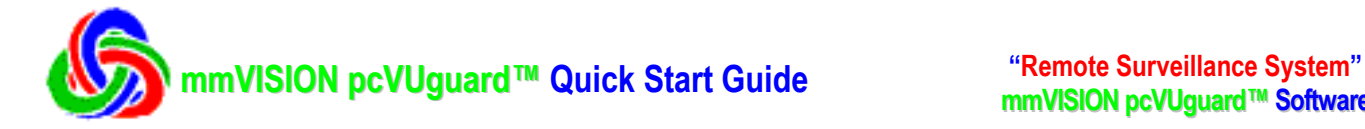

## **Starting your CallVUguard™ software on your Windows PC:**

After installing the mmVISION pcVUguard<sup>™</sup> software and setting-up your camVUguard™ Windows PC to accept "incoming network connection" (i.e. Point-to-Point Direct-Dialing calls) in Section 4 below, you may:

### **On your CallVUguard™ viewing Windows PC (where you are):**

(1) Click pcVUguard™ icon in mmVISION pcVUguard folder on your PC screen to pop-up pcVUguard™ start-menu window. Click the "**CallVUguard**" button to pop-up CallVUguard main-window.

**IMPORTANT**: You should ONLY click ONE button to run one application (of the three: **CallVUguard™**, **camVUguard™**, and **AutoVUguard™**) at one time.

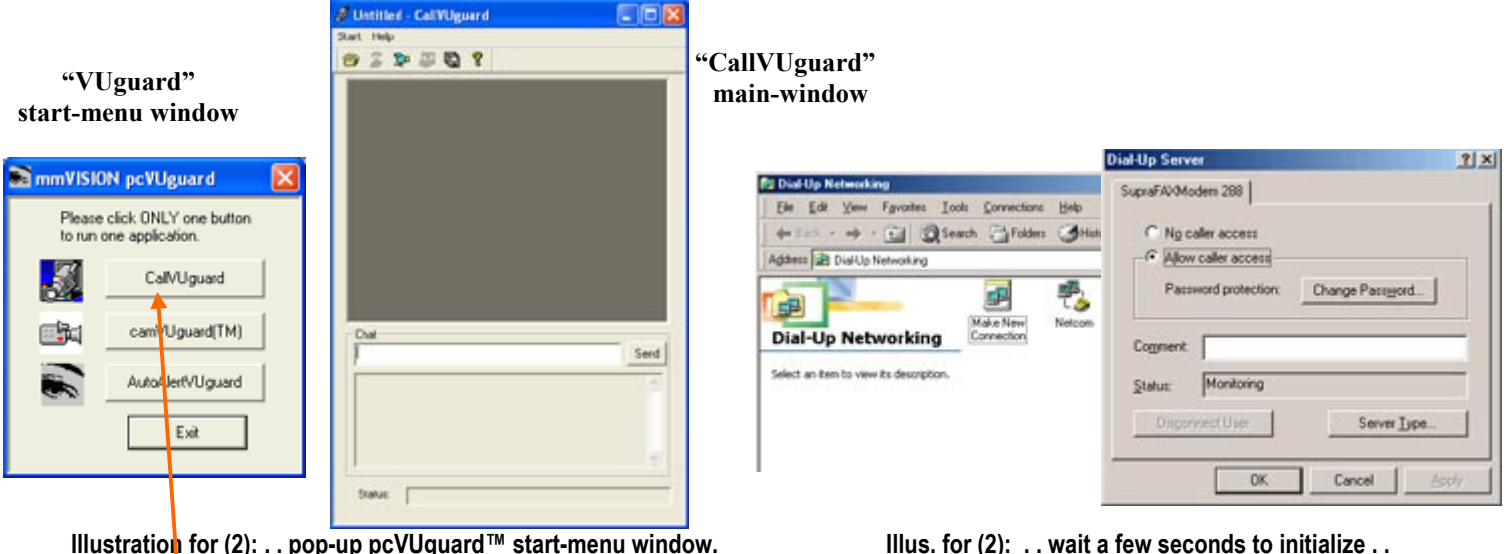

 **Click "CallVUguard" button to pop-up CallVUguard window . . . Dialup Networking . .. . e.g. Windows Dialup server.**

(2) Please wait a few seconds to allow application to initialize Windows Dialup Networking (e.g. Windows 95/98/98SE/Me Dialup server).

Your CallVUguard viewing Windows PC is now ready to call your camVUguard Windows PC (with the monitoring PC camera).

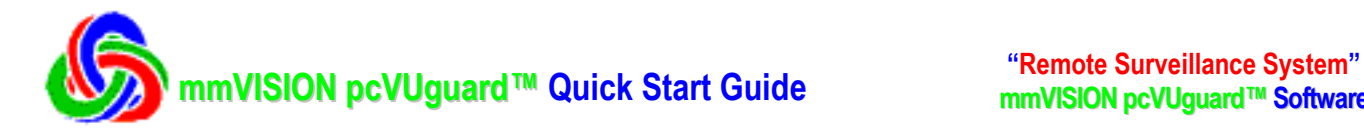

(3) Click the "**Connect**" phone icon to pop-up the "**Make Connection**" window. Confirm that the "**Direct-Dial**" radio-button is highlighted. Your may leave the "**Remote IP**" field blank (as your CallVUguard™ will auto-detect the IP address: 192.168.55.1 of your camVUguard™ Windows PC Dialup Server). Click "**OK**" button to pop-up the next "**Dial-up**" window.

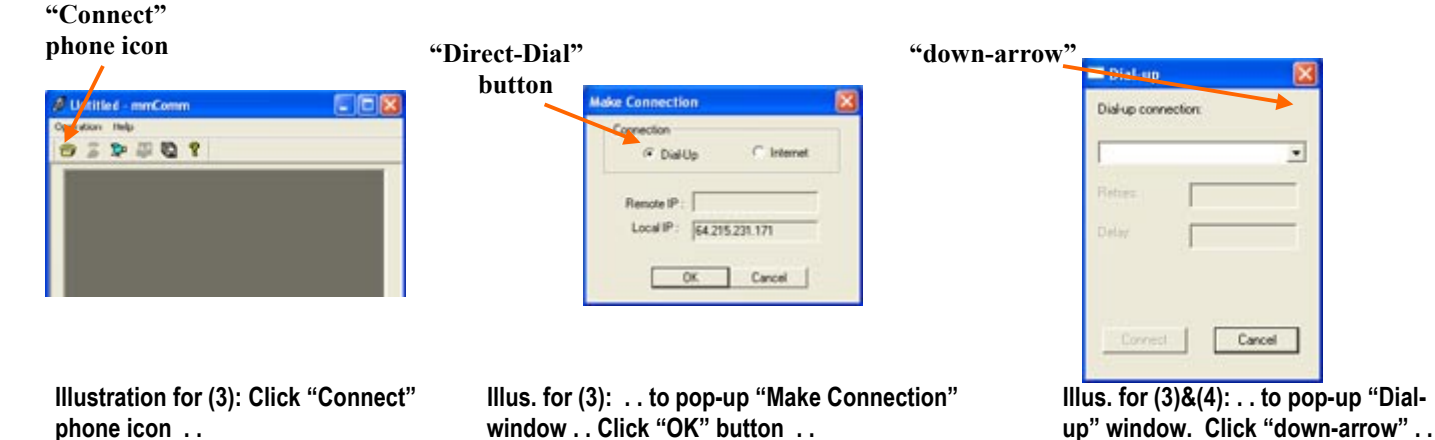

(4) Click the "**down-arrow**" (near the upper-middle-right-side of your "Dial-up" window) to drop down the Dial-up Connection list, and click-to-select the Microsoft Dial-up Connection (e.g. "DirectDial-987-0625":

- (a) previously set-upped by **YOU** in the Microsoft "Dialup Networking Connection" folder in your CallVUguard™ PC, and
- (b) which MUST have the analog-line direct-dial phone number (which means: one can call this phone number from the outside, WITHOUT going through an operator), e.g. fax-line phone-numbers, for you to call your camVUguard™ Windows PC),

to use (to dial) to connect to your camVUguard™ Windows PC.

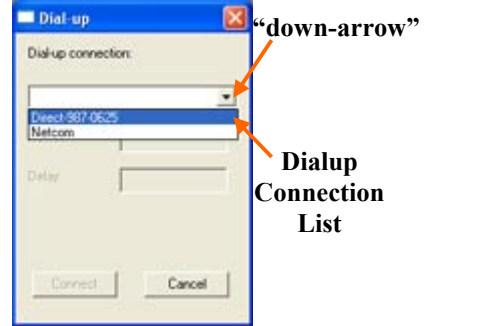

**Illustration for (4): Click "down-arrow"** Illus. for (4)&(5): . . to use to connect Illus. for (5): . . start Direct-Dial **to drop down Dialup connection list . . to your camVUguard™ Windows PC . . . . Dialup Networking . . -select Dial-up Connection . . Click "Connect" button to . .**

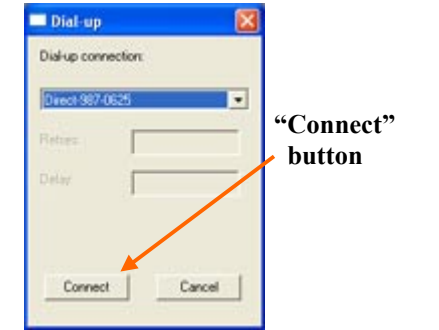

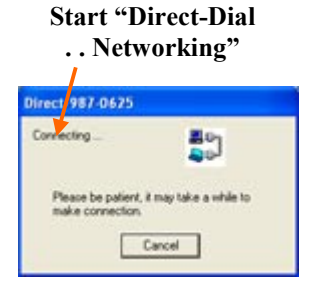

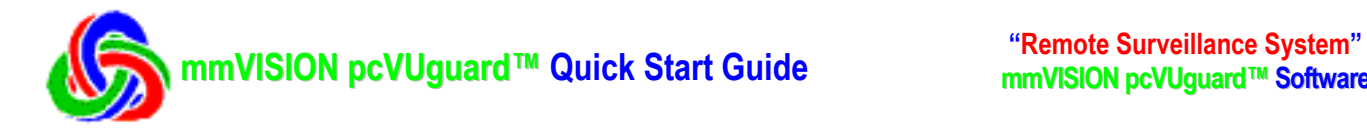

- (5). Click the "Connect" button (at the lower-left corner of your "dial-up" window) to start:
	- (a) Direct-dial the Microsoft Dialup Networking connection to your camVUguard™ Windows PC, and
	- (b) Auto-connect to Windows Dialup Server & your camVUguard™ on your WinPC (with PC camera).

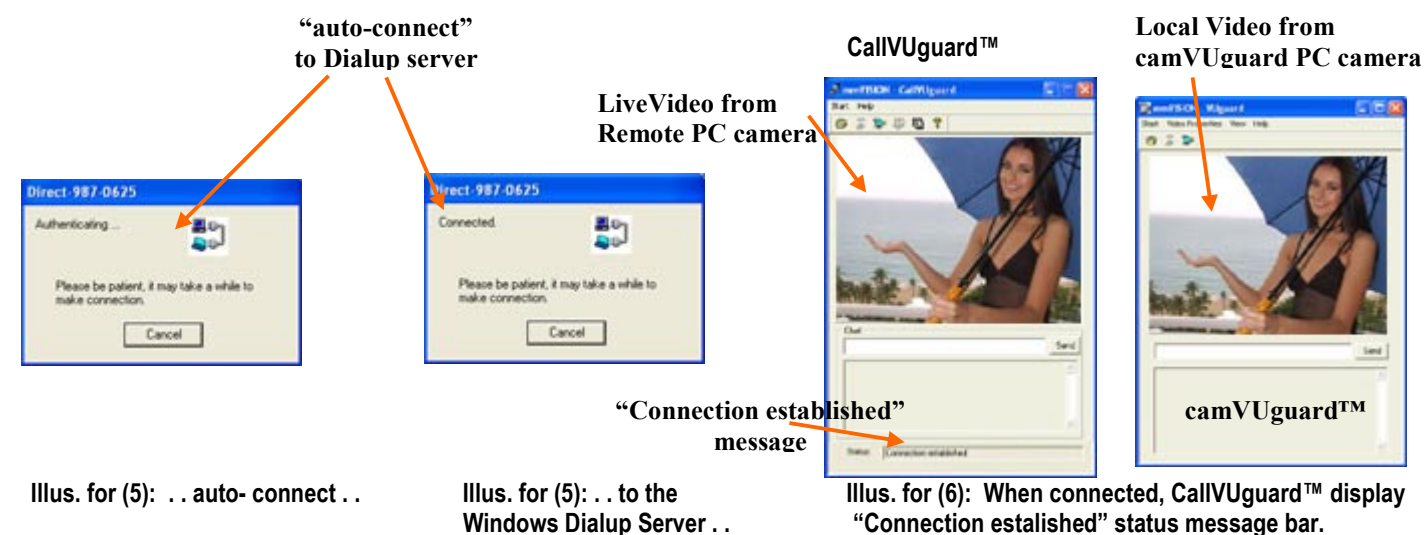

Please be patient and WAIT for about a few seconds (and may be more if you have a slow mobile connection), for your CallVUguard™ PC to:

- (a) connect to your camVUguard™ Windows PC's Dial-up Server, and
- (b) auto-connect your CallVUguard™ to your camVUguard™ Windows PC (with PC camera).

## **On your CallVUguard™ PC:**

(6) When connected, CallVUguard™ will display the "**Connection established**" message on its status-bar of your CallVUguard™ status message bar.

mmVISION pcVUguard™ will now allow you to have a "Instant-Eye on the World":

- (a) *Anytime, anywhere* **live-video**, *from* the camVUguard™ monitoring your home, office, etc., to be viewed in real-time (by you, etc.) possibly thousands of miles away, using mmVISION's technology-breakthroughs in mobile-multimedia performance & bandwidth requirement, and
- (b) Remote **InstantTelePhoto™**: CallVUguard™ Windows PC viewer can capture in **SECONDS** (literally InstantTelePhoto™) 640x480 (VGA) high quality remote-telephotos (of anything he sees using WYSIWYG "What You See Is What You Get") in the live-video (from camVUguard™ PC).

Actual transfer time for a 640x480 telephoto ranges from a few seconds for a 56 Kbaud modem POTS (plain old telephone service) connection (and may be more if you have a slow mobile connection), for the **InstantTelePhoto™** to be transferred (from your camVUguard™ PC) to your CallVUguard™ PC.

NOTE: If you have difficulties in connecting to your camVUguard™, try connecting the two PCs first using Microsoft Windows Dialup Networking. Then your CallVUguard™ can easily use Remote IP address of 192.168.55.1 to connect to remote camVUguard™ (with the PC camera using Internet mode connection (details in Section 3 below).

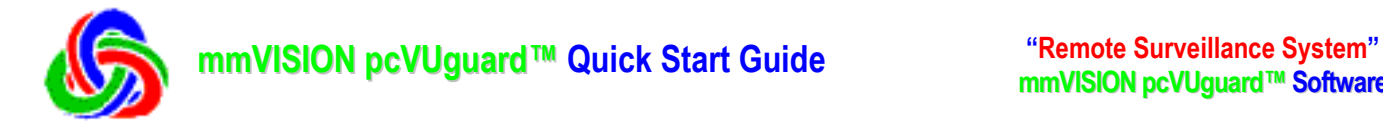

## **Section 3.1. camVUguard Feature: Security Video Size, Password**

We recommend that to get the best mmVISION pcVUguard™ performance, you should use POTS (Plain Old Telephone Service) Point-to-Point\* Direct-Dialing\*\* to connect your CallVUguard™ viewing Windows PC to your camVUguard™ Windows PC (with the monitoring PC camera).

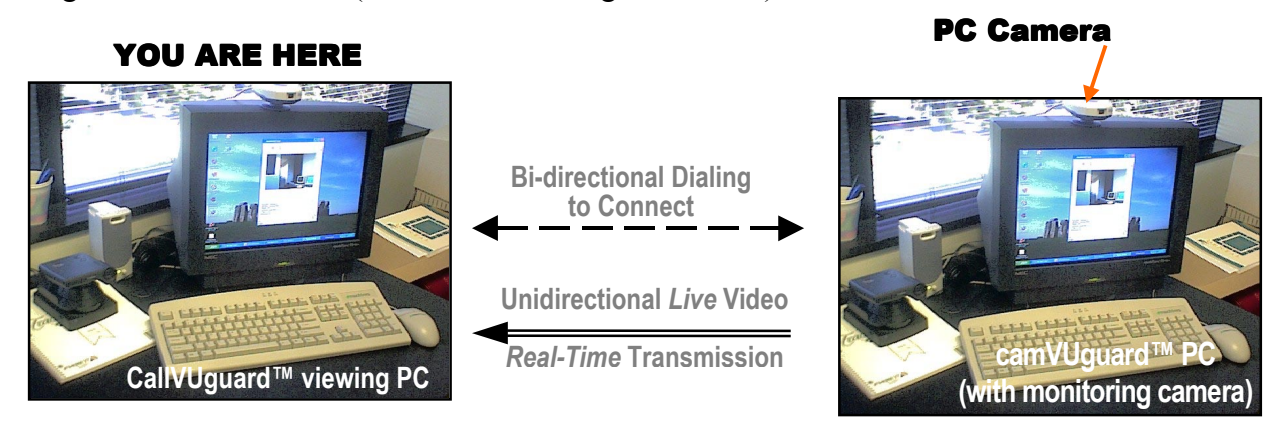

After installing the mmVISION pcVUguard<sup>™</sup> software, you will need to setup Dialup Connections on your CallVUguard™ viewing Windows PC, and on your camVUguard™ Windows PC (with the monitoring PC camera).

For setting up Dialup Connections, please refer to Section 4 below (or your Windows PC documentation) for details. This Quick Start Guide is written for PC Camera which has VGA resolution (640x480 pixels).

## **On the camVUguard™ Windows PC (with your PC camera):**

(1) Click pcVUguard™ icon in mmVISION pcVUguard folder on your PC screen to pop-up pcVUguard™ start-menu window. Click the "**CallVUguard**" button to pop-up CallVUguard main-window. The pcVUguard™ application will initialize Windows Dialup Networking (e.g. Windows 96/98/98SE/Me Dialup server).

**IMPORTANT**: You should ONLY click ONE button to run one application (of the three: **CallVUguard™**, **camUguard™**, and **AutoVUguard™**) at one time.

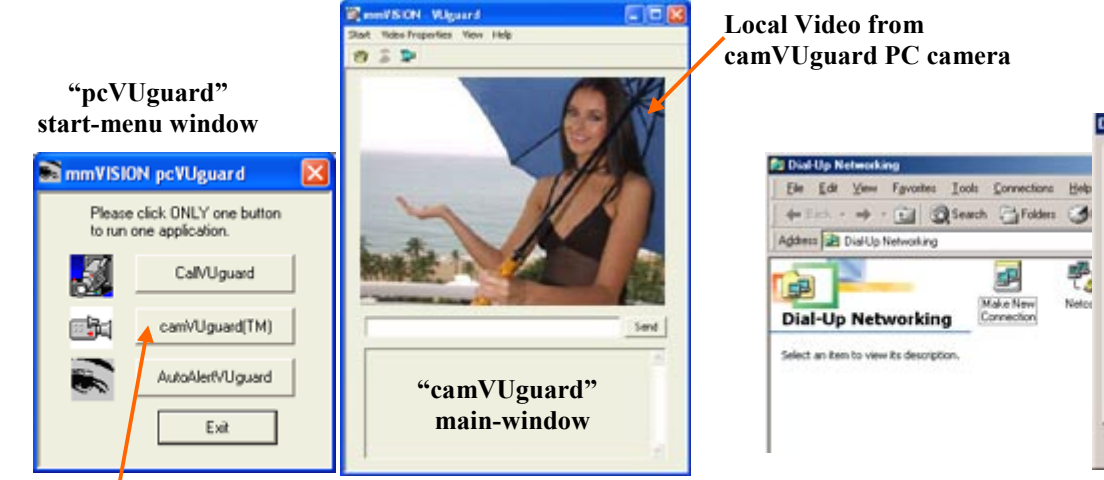

**Illustration for (1): . . pop-up pcVUguard™ Window. Click Illus. for (2): . . wait a few seconds to initialize . . "camVUguard" button to pop-up camVUguard window . . . Dialup Networking . .. . e.g. Windows Dialup server.**

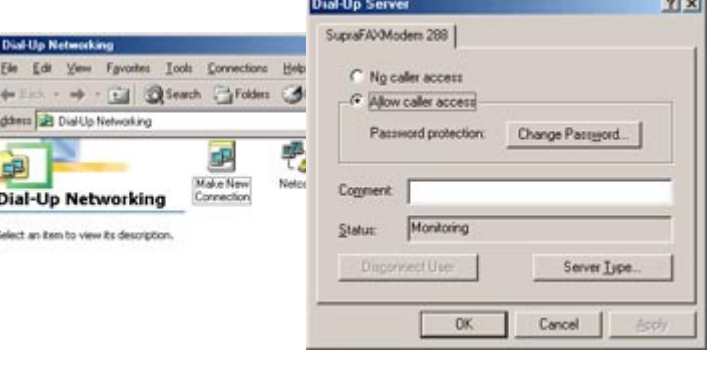

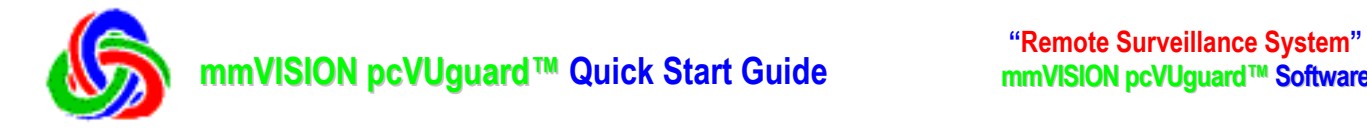

(2) Click "**Video Setting**" icon to pop-up video-size/password dialog box.

You may choose the video-size (sent out to CallVUguard): 128x96, 160x120, 240x180, 320x240, 640x480. You may click the check-box for password, and enter your password (to connect to your camVUguard PC.

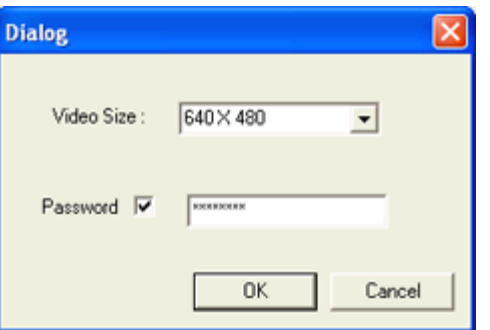

**Illus. for (2): You may choose video-size . . and enter your password.**

(3) Click "OK" button. You have successfully changed the video-size and your password.

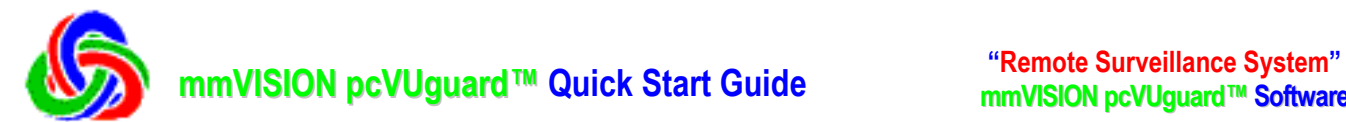

**Section 3.2. AutoAlertVUguard Feature: Motion Detection Video / Audio Alarm / Phone & Email Alert Starting your AutoAlertVUguard™ software on your Windows PC (with the monitoring PC camera):** After installing the mmVISION pcVUguard™ software and setting-up your camVUguard™ Windows PC to accept "incoming network connection" (i.e. Point-to-Point Direct-Dialing calls) in Section 4 below, you may:

(1) Click pcVUguard™ icon in mmVISION pcVUguard folder on your PC screen to pop-up pcVUguard™ start-menu window. Click the "**AutoAlertVUguard**" button to pop-up the AutoAlertVUguard mainwindow.

**IMPORTANT**: You should ONLY click ONE button to run one application (of the three: **CallVUguard™**, **camVUguard™**, and **AutoVUguard™**) at one time.

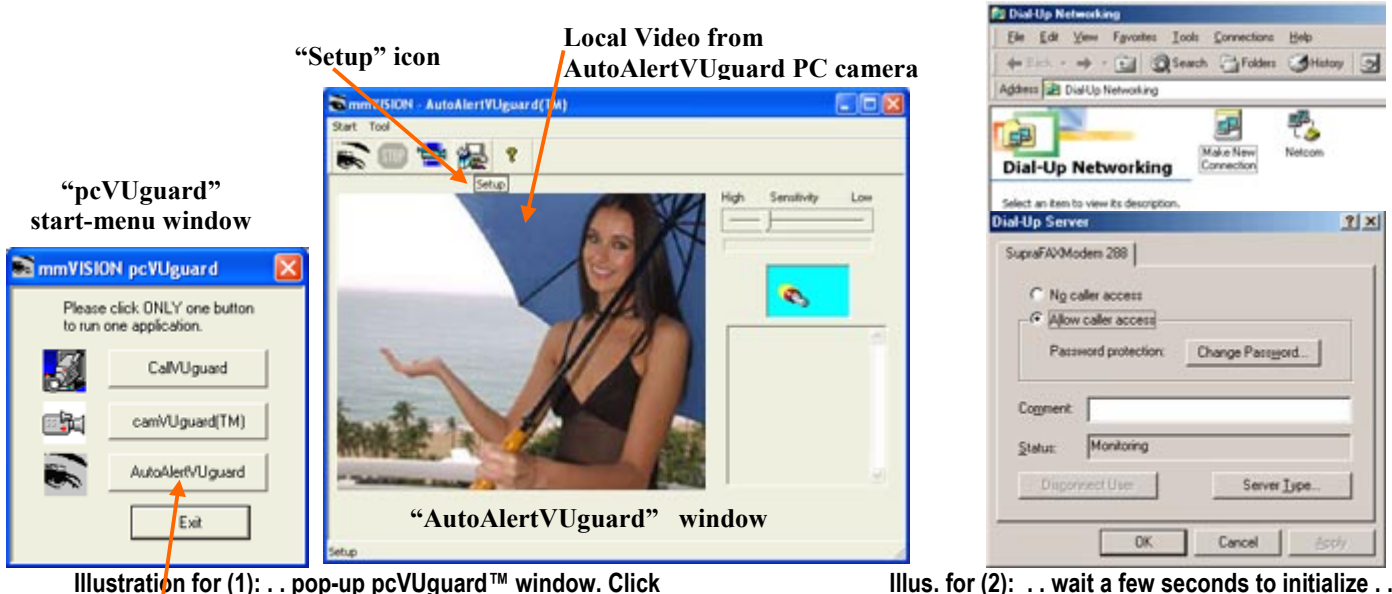

 **"AutoAlertVUguard" button to pop-up AutoAlertVUguard window . . . Dialup Networking. Please disregard.**

(2) The application will initialize Windows Dialup Networking (e.g. Windows 95/98/98SE/Me Dialup server). Please disregard these windows as your AutoAlertVUguard won't be using them.

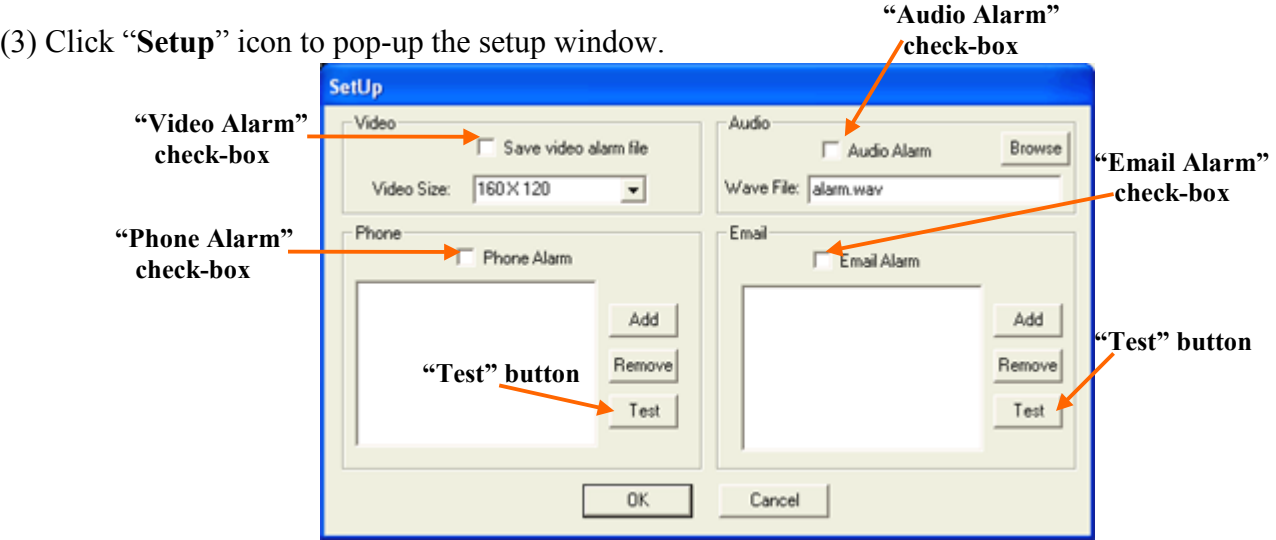

**Illus. for (3): Click Setup icon to pop-up Setup window.**

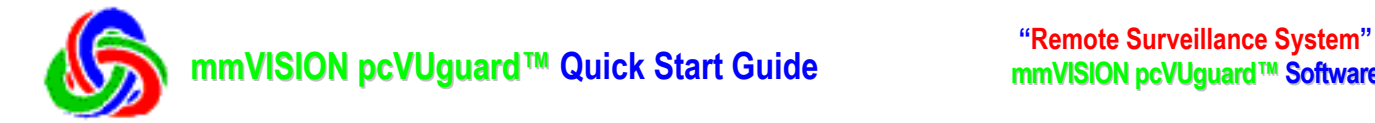

- (4) You may initialize your AutoDetectVUguard settings for:
	- (a) Click check-box for "**Save video alarm file**". Motion-Detect video-alarm-file video-size: 128x96, 160x120, 240x180, 320x240, 640x480.
	- (b) Click check-box for "**Phone Alarm**". Add phone number for phone-alarm, so that when motiondetected audio-alarm sounds, a phone call is placed to the entered phone number. Please note that you MUST use a VOICE-modem for this audio-alarm phone call if you want to hear any sound (on your phone). You may click "**Test**" button to test your phone-alarm setup.

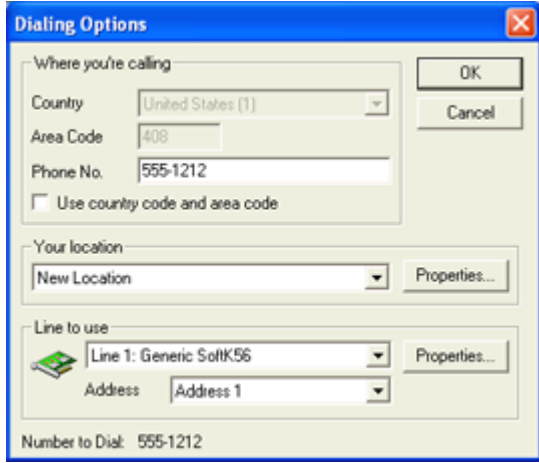

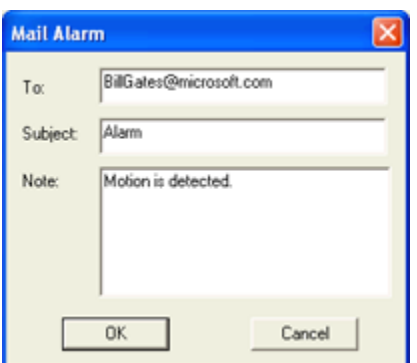

**Illus. for (3)(b): Add phone number for phone-alarm. Illus. for (3)(d): Add email address and message.** 

- (c) Click check-box for "**Audio Alarm**". You may browse for sound wave file for audio alarm: alarm.wav, barking.wav, burglar.wav, MonitorAlert.wav, scream.wave, VoiceModemAlert.wav. Please note that you MUST use a VOICE-modem for the audio-alarm phone call in (b) if you want to hear the same sound (on your audio-alarm phone call).
- (d) Click check-box for "**Email Alarm**". Add email address and message for email alarm. Please note that you MUST setup your PC's Microsoft Outlook to use this email alarm feature. You may click "**Test**" button to test your email-alarm setup. **Local Video from**

| Video<br>$\overline{\mathbf{v}}$ Save video alarm file<br>640×480<br>Video Size: | ▼      | Audio<br>Audio Alarm<br>Wave File: alarm.wav | Browse |
|----------------------------------------------------------------------------------|--------|----------------------------------------------|--------|
| Phone                                                                            | Add    | Email                                        | Add    |
| <b>▽</b> Phone Alarm                                                             | Remove | $\nabla$ Email Alarm                         | Remove |
| 555-1212                                                                         | Test   | BillGates@microsoft.com                      | Test   |

Illus. for (4): Click "OK" to return to main window. **If the example of the Click of Containert and Click and Click to the Click of Click and Click to the example of the Click of Australian Click of Australian Click of Aus** 

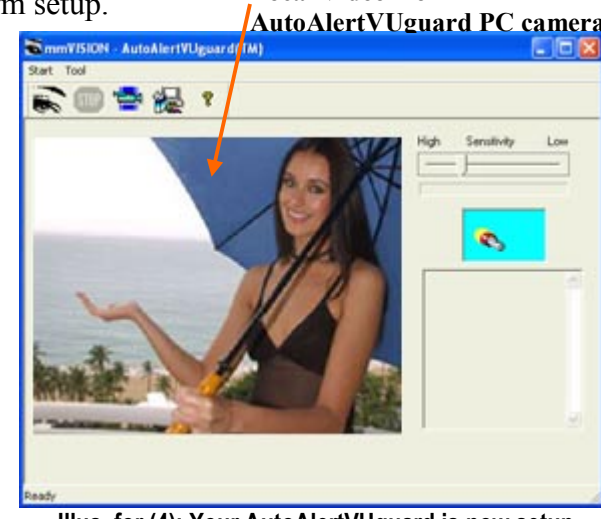

(5) Click "**OK**" button to return to AutoAlertVUguard main window.

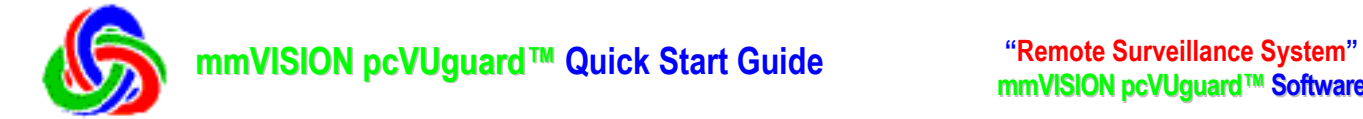

(6) With the above setting, when motion is detected, your AutoAlertVUguard will:

- (a) Sound the alarm,
- (b) Capture the motion-triggered video,
- (c) Call your entered phone number, and
- (d) Send email alarm to your entered email address.

(7) You may review the captured motion-detected alarm-video by clicking "**Review Captured Files**" icon to pop-up the "Review" window. **"Review Captured Files" icon**

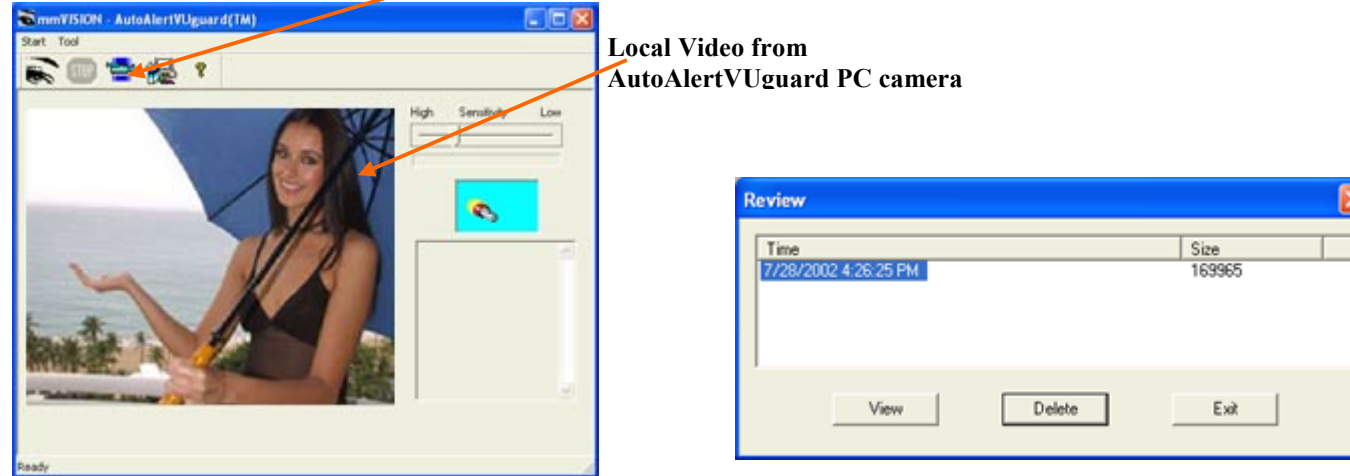

**Illus. for (7): Click "Review Captured Files" icon. Illus. for (7): Click captured-video to play.**

(8) Click the motion-triggered captured-video to pop-up mmPlayer and play the capture-video-alarm. You may then print or save single / individual video-images as Bitmap files.

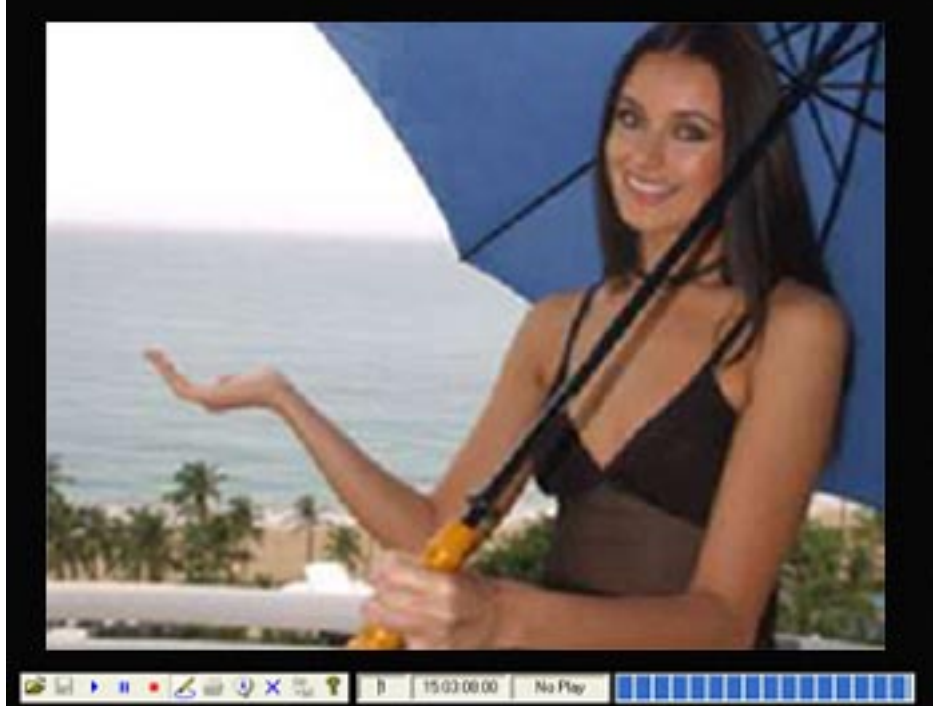

**Motion-Detection-Alarm Captured-Video**

**Actual VGA (640x480) Captured Video is 4 times this size.**

**Illustration for (8): Click to pop-up mmPlayer to play motion-detection-alarm captured-video .**

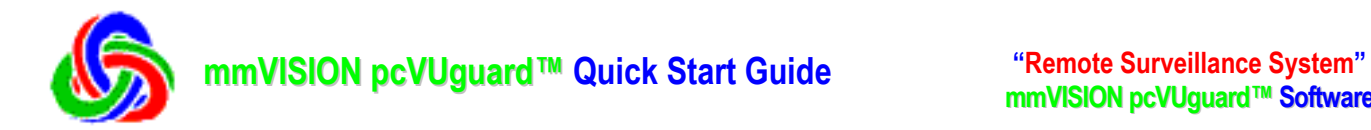

# **Section 3.3. CallVUguard Feature: Remote Security Monitor / 640x480 WYSIWYG InstantTelePhoto Section 3.3.1. Using POTS (Plain Old Telephone Service)**

We recommend that to get the best mmVISION pcVUguard<sup>™</sup> performance, you should use POTS (Plain Old Telephone Service) Point-to-Point\* Direct-Dialing\*\* to connect your CallVUguard™ viewing Windows PC to your camVUguard™ Windows PC (with monitoring PC camera).

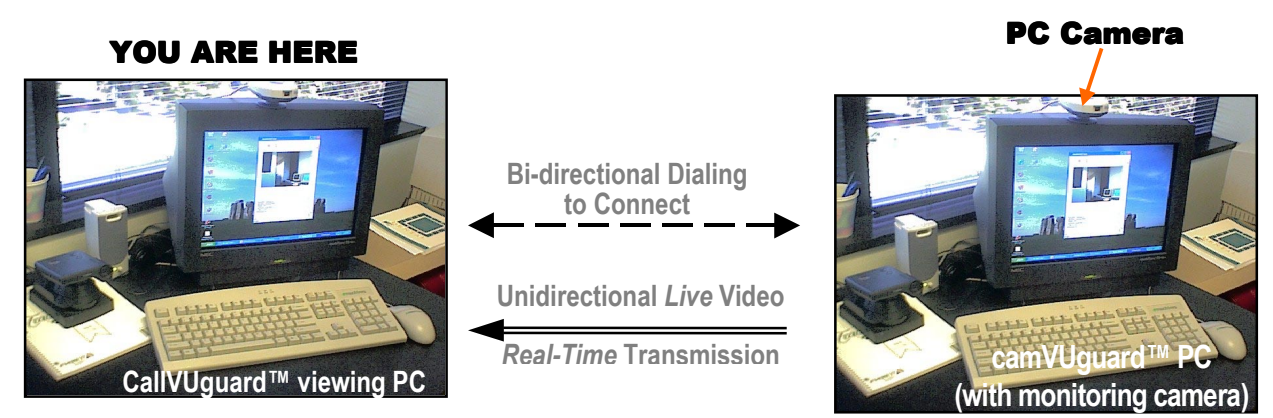

After installing the mmVISION pcVUguard<sup>™</sup> software, you will need to setup Dialup Connections on your CallVUguard™ Windows PC, and on your camVUguard™ Windows PC with the monitoring PC camera.

For setting up Dialup Connections, please refer to Section 4 below (or your Windows PC documentation) for details. This Quick Start Guide is written for PC Camera which has VGA resolution (640x480 pixels).

**\* Point-to-Point**: Telecom connection goes straight from your CallVUguard™ viewing Windows PC ( "Point #1") to your camVUguard<sup>™</sup> Windows PC with monitoring camera ("Point #2") without going through intervening servers (and not using the Internet).

\*\* **Direct-Dialing** (PC to PC) uses analog-line (copper-wire) direct-dial phone number (which is a phone number without extension that one can call from the outside, WITHOUT need to go through an operator) to call your camVUguard™ Windows PC with monitoring camera. Examples of direct-dial phone numbers are faxline phone-numbers.

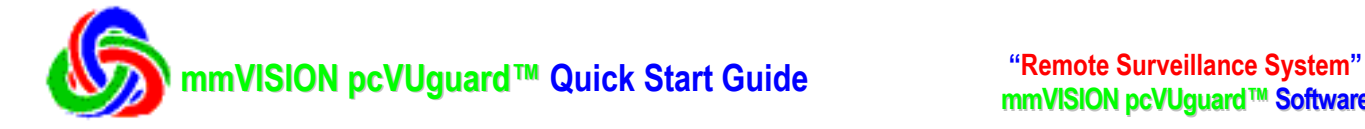

## **REMOTE SECURITY MONITOR: Starting your CallVUguard™ software on your Windows PC:**

After installing the mmVISION pcVUguard™ software and setting-up your camVUguard™ Windows PC to accept "incoming network connection" (i.e. Point-to-Point Direct-Dialing calls) in Section 4 below, you may:

**Direct-Dial Point-to-Point Connection: On your CallVUguard™ viewing Windows PC (where you are):** (2) Click pcVUguard™ icon in mmVISION pcVUguard folder on your PC screen to pop-up pcVUguard™ start-menu window. Click the "**CallVUguard**" button to pop-up CallVUguard main-window.

**IMPORTANT**: You should ONLY click ONE button to run one application (of the three: **CallVUguard™**, **camVUguard™**, and **AutoVUguard™**) at one time.

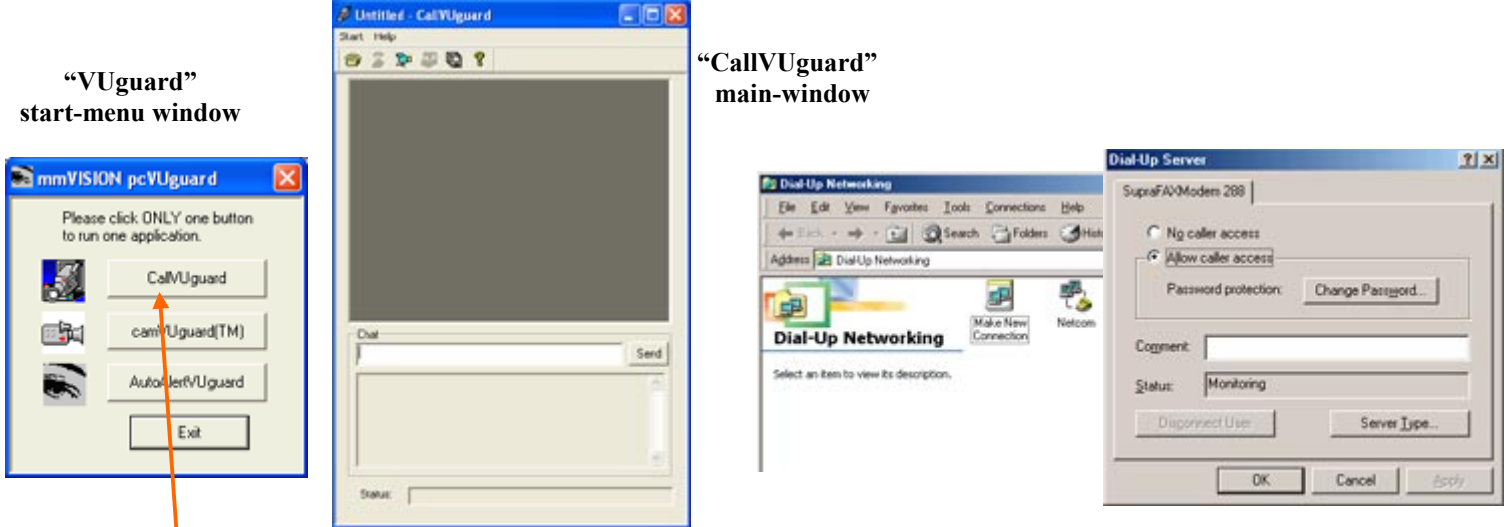

**Illustration for (2): . . pop-up pcVUguard™ start-menu window. Illus. for (2): . . wait a few seconds to initialize . . Click "CallVUguard" button to pop-up CallVUguard window . . . Dialup Networking . .. . e.g. Windows Dialup server.**

(2) Please wait a few seconds to allow application to initialize Windows Dialup Networking (e.g. Windows 95/98/98SE/Me Dialup server).

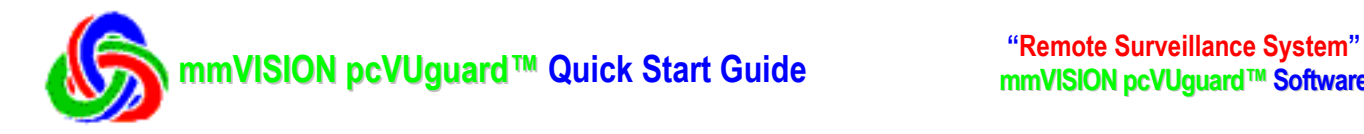

(3) Click the "**Connect**" phone icon to pop-up the "**Make Connection**" window. Confirm that the "**Direct-Dial**" radio-button is highlighted. Your may leave the "**Remote IP**" field blank (as your CallVUguard™ will auto-detect the IP address: 192.168.55.1 of your camVUguard™ Windows PC Dialup Server). Click "**OK**" button to pop-up the next "**Dial-up**" window.

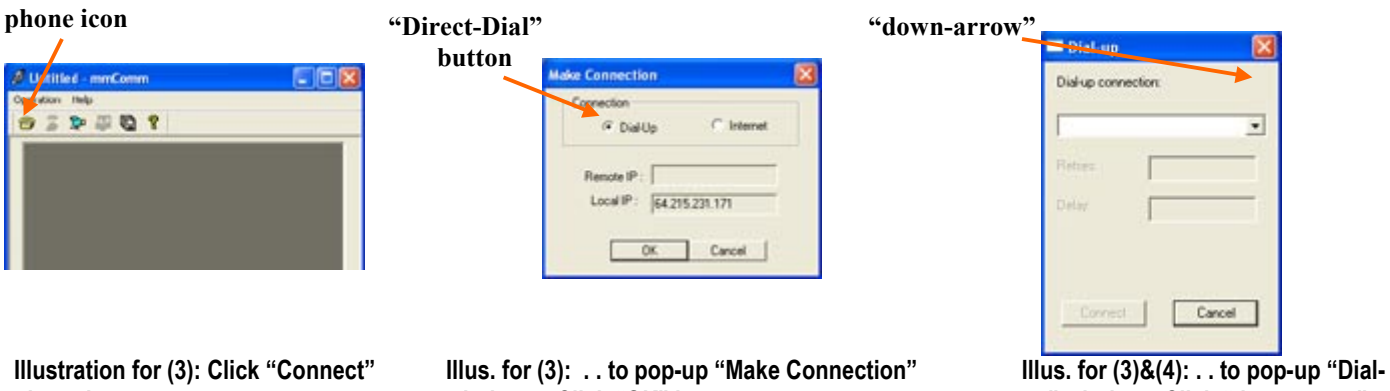

**"Connect"**

**phone icon . . window . . Click "OK" button . . up" window. Click "down-arrow" . .**

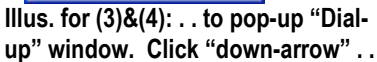

(4) Click the "**down-arrow**" (near the upper-middle-right-side of your "Dial-up" window) to drop down the Dial-up Connection list, and click-to-select the Microsoft Dial-up Connection (e.g. "DirectDial-987-0625":

- (c) previously set-upped by **YOU** in the Microsoft "Dialup Networking Connection" folder in your CallVUguard™ PC, and
- (d) which MUST have the analog-line direct-dial phone number (which means: one can call this phone number from the outside, WITHOUT going through an operator), e.g. fax-line phone-numbers, for you to call your camVUguard™ Windows PC),

to use (to dial) to connect to your camVUguard™ Windows PC.

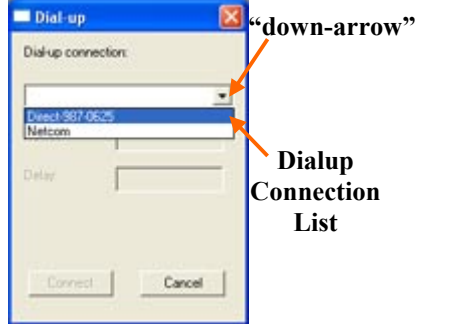

**Illustration for (4): Click "down-arrow"** Illus. for (4)&(5): . . to use to connect Illus. for (5): . . start Direct-Dial **to drop down Dialup connection list . . to your camVUguard™ Windows PC . . . . Dialup Networking . . -select Dial-up Connection . . Click "Connect" button to . .**

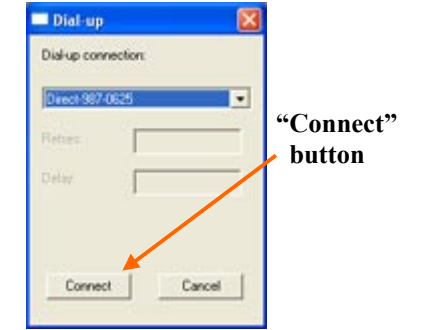

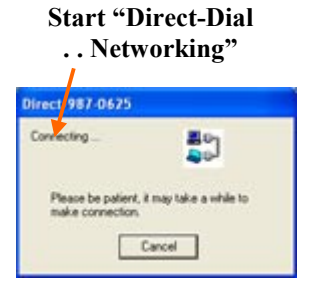

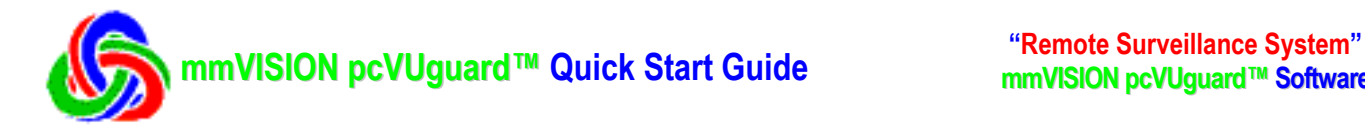

- (5). Click the "Connect" button (at the lower-left corner of your "dial-up" window) to start:
	- (a) Direct-dial the Microsoft Dialup Networking connection to your camVUguard™ Windows PC, and
	- (b) Auto-connect to Windows Dialup Server & your camVUguard™ on your WinPC (with PC camera).

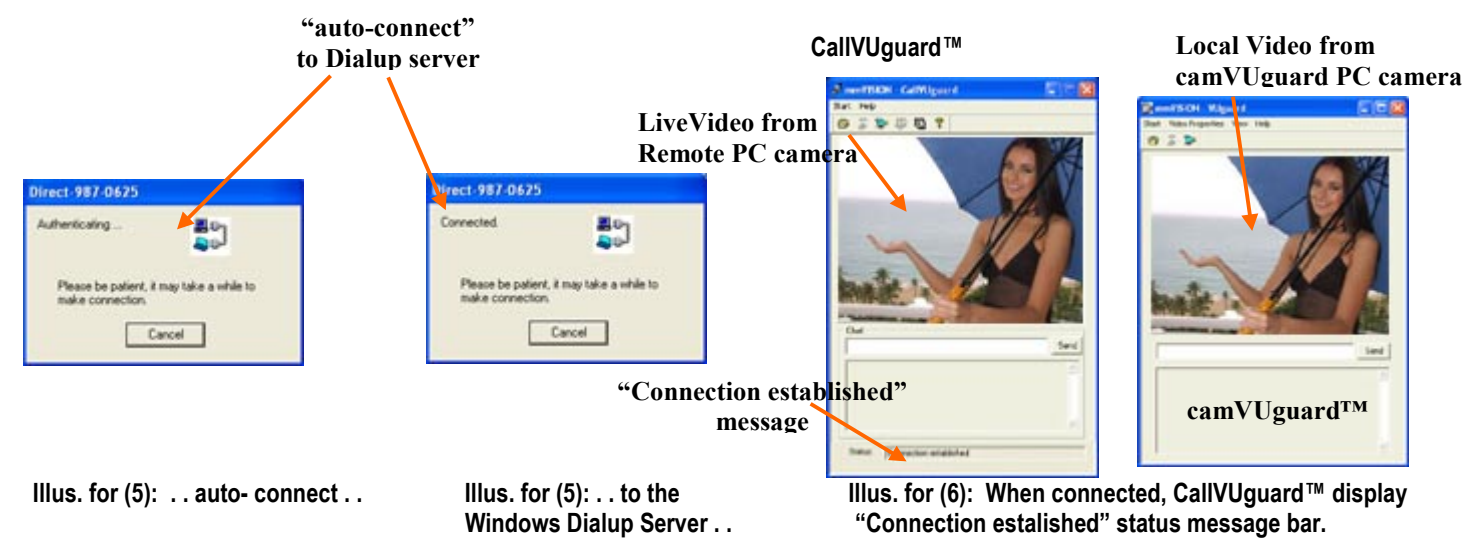

Please be patient and WAIT for about a few seconds (and may be more if you have a slow mobile connection), for your CallVUguard™ PC to:

- (c) connect to your camVUguard™ Windows PC's Dial-up Server, and
- (d) auto-connect your CallVUguard™ to your camVUguard™ Windows PC (with PC camera).

## **On your CallVUguard™ PC:**

(6) When connected, CallVUguard™ will display the "**Connection established**" message on its status-bar of your CallVUguard™ status message bar.

mmVISION pcVUguard™ will now allow you to have a "Instant-Eye on the World":

- (a) *Anytime, anywhere* **live-video**, *from* the camVUguard™ monitoring your home, office, etc., to be viewed in real-time (by you, etc.) possibly thousands of miles away, using mmVISION's technology-breakthroughs in mobile-multimedia performance & bandwidth requirement, and
- (b) Remote **InstantTelePhoto™**: CallVUguard™ Windows PC viewer can capture in **SECONDS** (literally InstantTelePhoto™) 640x480 (VGA) high quality remote-telephotos (of anything he sees using WYSIWYG "What You See Is What You Get") in the live-video (from camVUguard™ PC).

Actual transfer time for a 640x480 telephoto ranges from a few seconds for a 56K modem POTS (plain old telephone service) connection (and may be much longer if you have a slow mobile connection), for the **InstantTelePhoto™** to be transferred (from your camVUguard™ PC) to your CallVUguard™ PC.

NOTE: If you have difficulties in connecting to your camVUguard™, try connecting the two PCs first using Microsoft Windows Dialup Networking. Then your CallVUguard™ can easily use Remote IP address, e.g. 192.168.55.1, to connect to remote camVUguard™ (with the PC camera using Internet mode connection (details in Section 3 below).

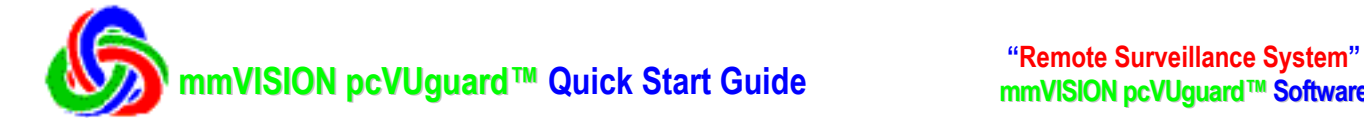

- (7) You may click "**Video Setting**" icon to pop-up "**Video Setting**" window to initialize settings for the security video from your camVUguard:
	- (a) Preview Video: Frame size: 80x60, 160x120, 240x180, 320x240
	- (b) Preview Video: Quality: Below average, average, good, very good, superior, best
	- (c) Preview Video: Speed: Low bandwidth, 9.6k / 14.4k / 28.8k / 56k modem, high speed, LAN
	- (d) Capture Image (TelePhoto): Frame size: Mid size (320x240 pixels), large size (640x480 pixels)
	- (e) Capture Image (TelePhoto): Good, very good, best.
	- (f) Capture Image (TelePhoto): check-box for WYSIWYG "What You See Is What You Get"

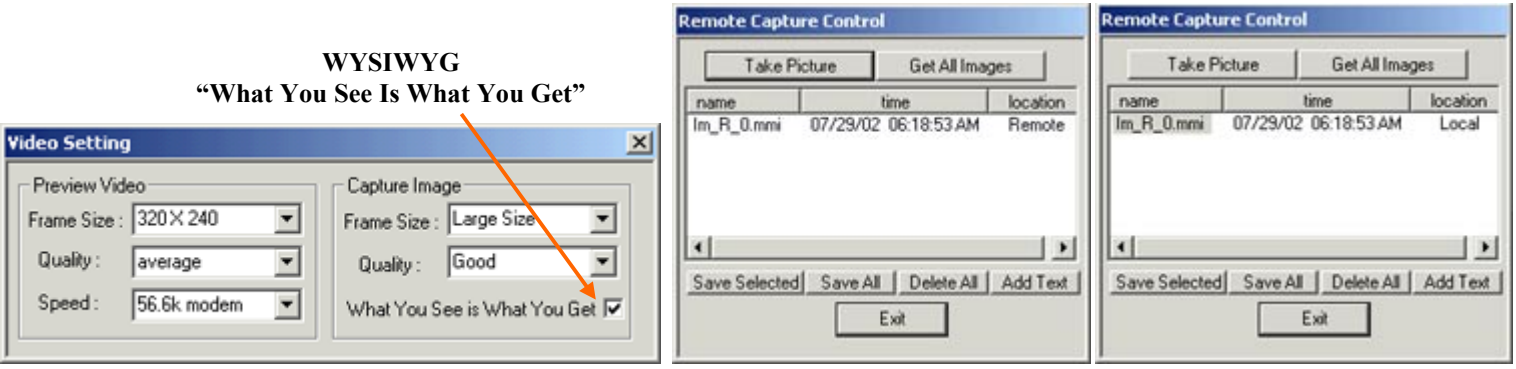

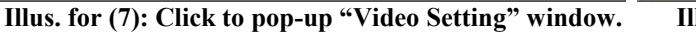

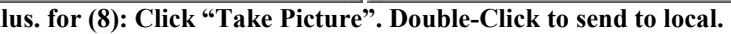

- (8) Click "**Remote Capture**" icon to pop-up the "**Remote Capture Control**" window. You may **click "Take Picture**" to capture the image at your remote camVUguard Windows PC (with monitoring PC camera). Double-click the "Im R 0.mmi" remote image to send to your local CallVUguard Windows PC (where you physically are).
- (9) After the location of your "Im\_R\_0.mmi" image is updated to "Local" (i.e. in your CallVUguard Windows PC ), you may click "Add Text" to add your comment to your received TelePhoto. You may also double-click your local "Im R 0.mmi" image to view it (using auto-pop-up mmPlayer). Notice that your transferred InstantTelePhotos are auto-saved to your C:\TempSlide.mmv file as backup.
	- You may then click-to-play the C:\TempSlide.mmv file to print or save single TelePhotos as Bitmap files.

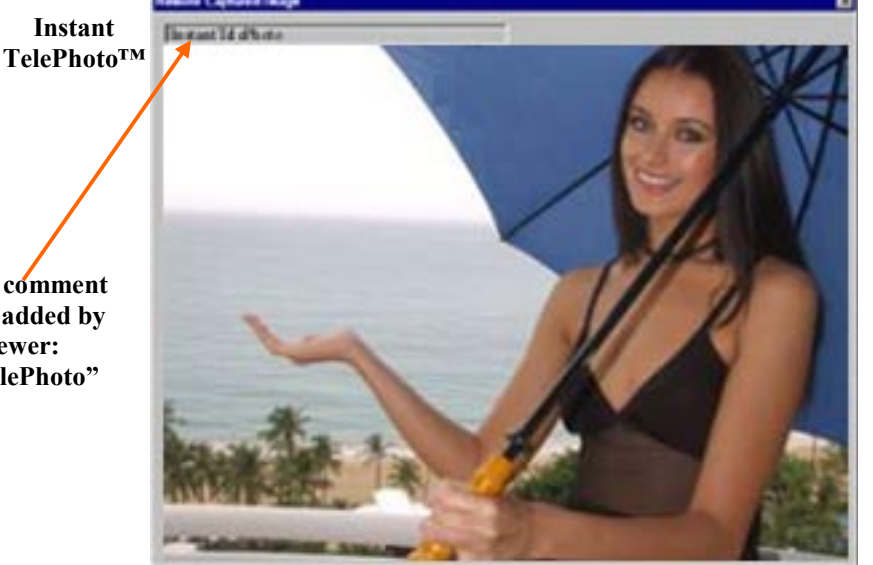

**InstantTelePhoto™ from camVUguard miles away**

**Actual VGA (640x480) InstantTelePhoto is 4 times this size.**

**Illus. for (9): Double-click local "Im\_R\_0.mmi" image to view your WYSIWYG InstantTelePhoto from your camVUguard miles away.**

**Example of comment that can be added by your viewer: "InstantTelePhoto"**

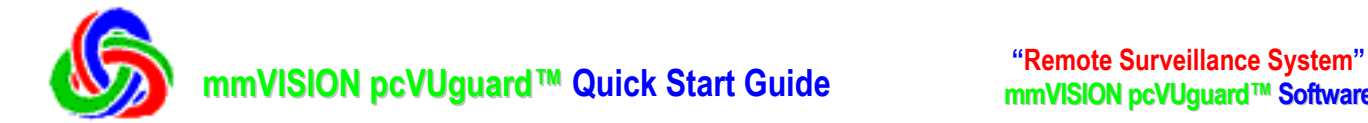

## **Section 3.3.2. CallVUguard Feature: Remote Security Monitor / 640x480 WYSIWYG InstantTelePhoto Using W-LAN / Internet**

## **REMOTE SECURITY MONITOR: Using Internet/W-LAN: On your CallVUguard™ Windows PC :**

(1) Click pcVUguard™ icon in mmVISION pcVUguard folder on your PC screen to pop-up pcVUguard™ start-menu window. Click the "**CallVUguard**" button to pop-up CallVUguard window. The application will initialize Windows Dialup Networking (e.g. Windows 96/98/98SE/Me Dialup server), but you may ignore them because you won't need them for Internet mode pcVUguard™.

**IMPORTANT**: You should ONLY click ONE button to run one application (of the three: **CallVUguard™**, **camVUguard™**, and **AutoVUguard™**) at one time.

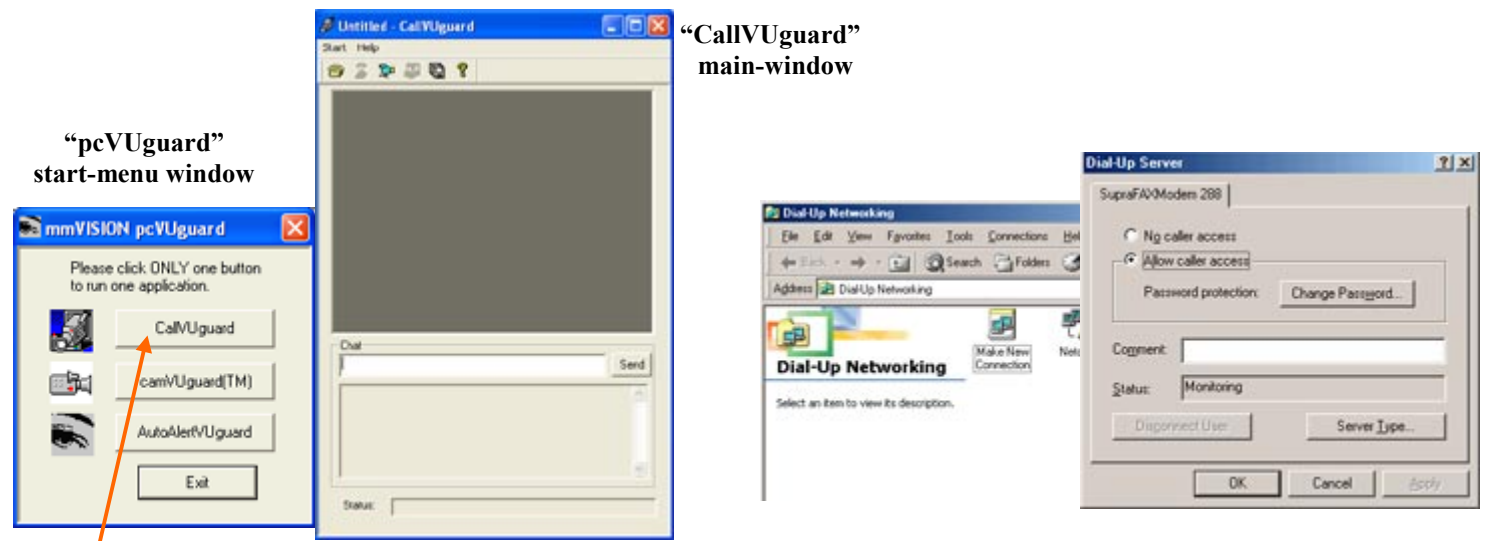

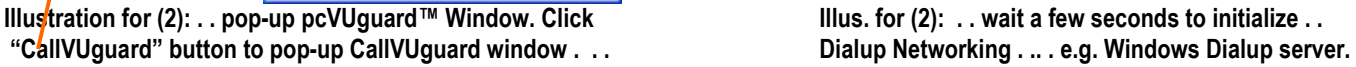

(2) Click the "**Connect**" phone icon to pop-up the "**Make Connection**" window. Click the "**Internet**" radiobutton to highlight it. Enter the "**Remote IP**" address (e.g. 64.215.231.120) of your **camVUguard™** PC (with the monitoring PC camera).

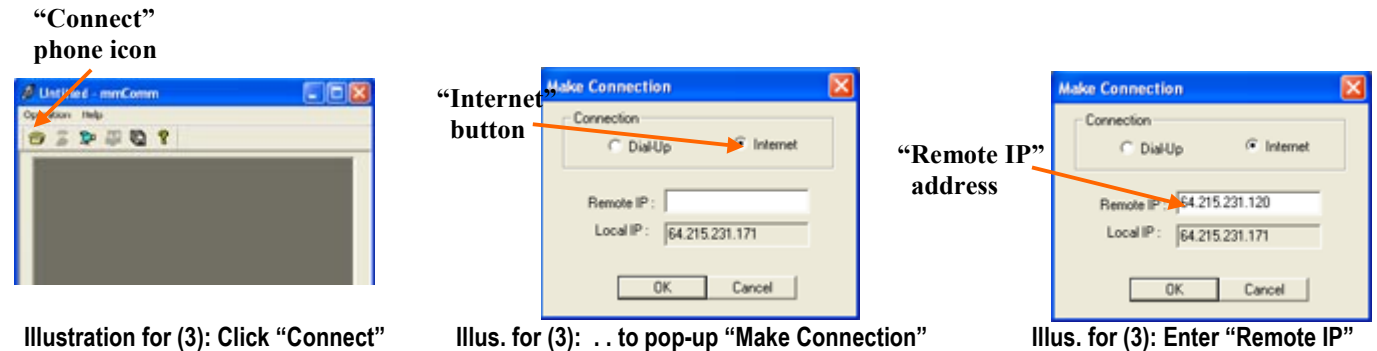

25

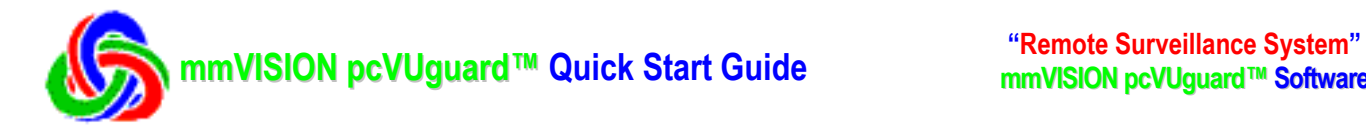

(3) Click the "OK" button to connect to your **remote camVUguard™** application. Please be patient and WAIT for about 10-30 seconds (and may be more if you have a slow connection), for your CallVUguard™ viewing PC to auto-connect your CallVUguard™ to your camVUguard™ (on PC with PC camera).

## **On your CallVUguard™ PC:**

(4) When connected, CallVUguard™ will display the "**Connection established**" message on its status-bar of your CallVUguard™ status message bar.

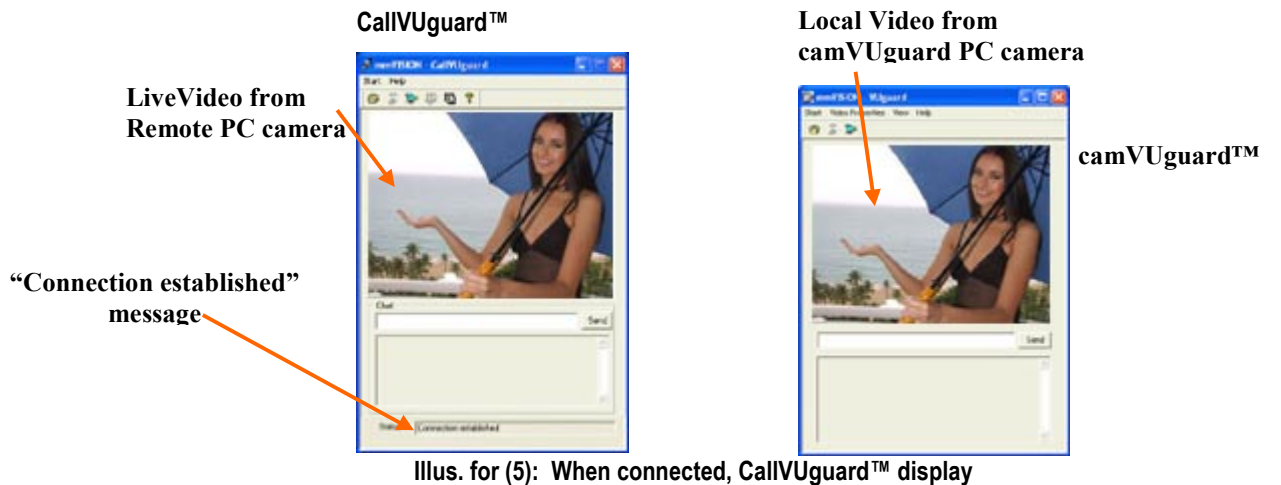

**"Connection estalished" status message bar.**

mmVISION pcVUguard™ will now allow you to have an "Instant-Eye on the World":

(a) *Anytime, anywhere* **live-video**, *from* the camVUguard™ monitoring your home, office, etc., to be viewed in real-time (by you, etc.) possibly thousands of miles away, using mmVISION's technologybreakthroughs in mobile-multimedia performance & bandwidth requirement, and

(b) Remote **InstantTelePhoto™**: CallVUguard™ Windows PC viewer can capture in **SECONDS** (literally InstantTelePhoto™) 640x480 pixels (VGA) high quality remote-telephotos (of anything he sees using WYSIWYG "What You See Is What You Get") in the live-video (from your camVUguard™ Windows PC).

Actual transfer time for a 640x480 telephoto ranges from a few seconds for W-LAN (and may be much longer if you have a slow Internet connection), for the **InstantTelePhoto™** to be transferred (from your camVUguard™ Windows PC with PC camera) to your CallVUguard™ PC.

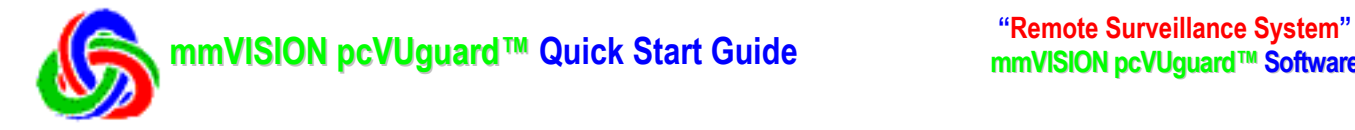

- (5) You may click "**Video Setting**" icon to pop-up "**Video Setting**" window to initialize settings for the security video from your camVUguard:
	- (g) Preview Video: Frame size: 80x60, 160x120, 240x180, 320x240
	- (h) Preview Video: Quality: Below average, average, good, very good, superior, best
	- (i) Preview Video: Speed: Low bandwidth, 9.6k / 14.4k / 28.8k / 56k modem, high speed, LAN
	- (j) Capture Image (TelePhoto): Frame size: Mid size (320x240 pixels), large size (640x480 pixels)
	- (k) Capture Image (TelePhoto): Good, very good, best.
	- (l) Capture Image (TelePhoto): check-box for WYSIWYG "What You See Is What You Get"

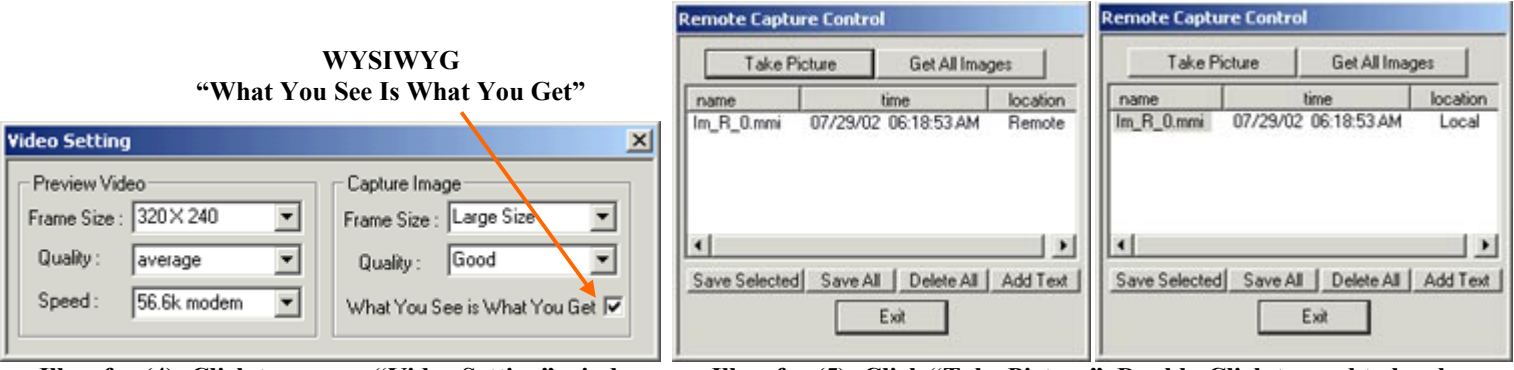

**Illus. for (4): Click to pop-up "Video Setting" window. Illus. for (5): Click "Take Picture". Double-Click to send to local.**

- (6) Click "**Remote Capture**" icon to pop-up the "**Remote Capture Control**" window. You may **click "Take Picture**" to capture the image at your remote camVUguard Windows PC (with monitoring PC camera). Double-click the "Im R 0.mmi" remote image to send to your local CallVUguard Windows PC (where you physically are).
- (7) After the location of your "Im\_R\_0.mmi" image is updated to "Local" (i.e. in your CallVUguard Windows PC ), you may click "Add Text" to add your comment to your received TelePhoto.

You may also double-click your local "Im R 0.mmi" image to view it (using auto-pop-up mmPlayer). Notice that your transferred InstantTelePhotos are auto-saved to your C:\TempSlide.mmv file as backup. You may then click-to-play the C:\TempSlide.mmv file to print or save single TelePhotos as Bitmap files.

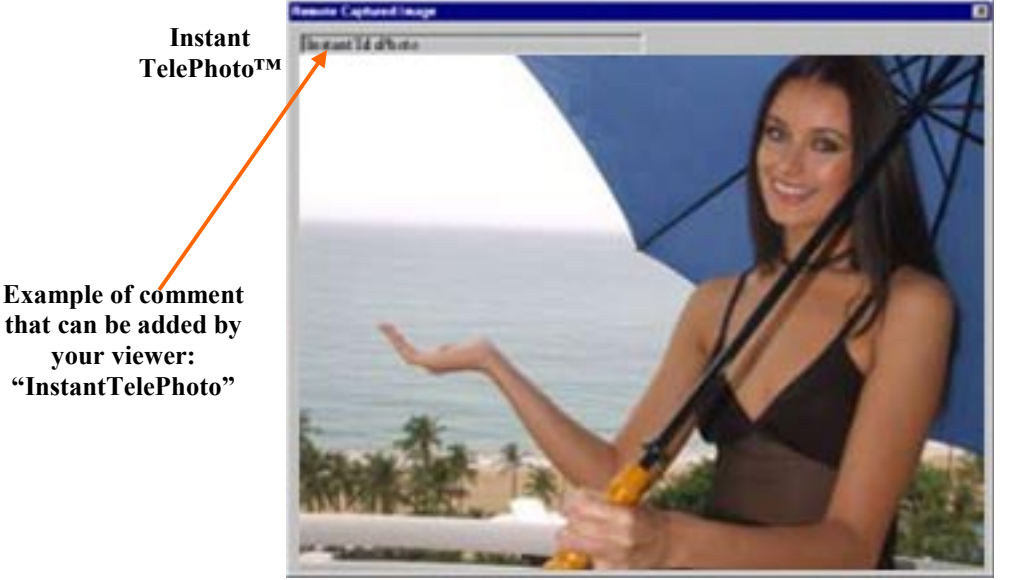

**InstantTelePhoto™ from camVUguard miles away**

**Actual VGA (640x480) InstantTelePhoto is 4 times this size.**

**Illus. for (6): Double-click local "Im\_R\_0.mmi" image to view your WYSIWYG InstantTelePhoto from your camVUguard miles away.**

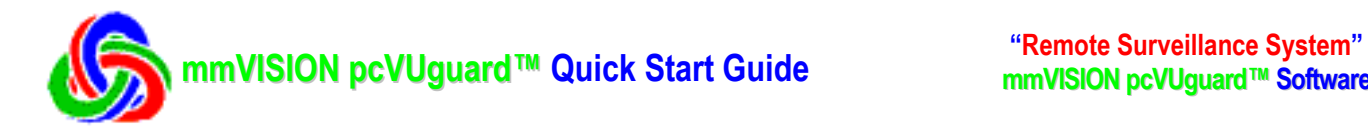

## **Section 4.1. How to setup Dialup Connection on Windows 2000/XP to Accept Incoming Connections**

After installing the mmVISION pcVUguard<sup>™</sup> software, you will need to setup Dialup Connection on your camVUguard™ Windows PC (with PC camera) to accept incoming connections.

If your camVUguard™ PC is using Windows 2000/XP, you will need to setup your Microsoft Dialup Networking ("Make an incoming network connection" feature) to accept incoming connections. Please refer to your camVUguard™ PC's Windows 2000/XP on-line "Help" for details, as follows:

(1) If your camVUguard™ PC runs Windows 2000, your Windows 2000 on-line "Help Topics" search for "incoming connection" will yield the following on-line "Help" results:

"Make an incoming network connection,

To make an incoming network connection", do the following:

- Open Network and Dial-up Connections (in Control Panels).
- Double-click Make New Connection, and then click Next.
- Click Accept incoming connections, click Next, and then follow the instructions

in the Network Connection wizard.

(2) If your camVUguard™ PC runs Windows XP Home or Professional, your Windows XP on-line "Help and Support Center" search for "incoming connection" will yield the following "Help" results:

"To make an incoming network connection", do the following:

- Open Network Connections (in Control Panels).
- Under Network Tasks, click Create a new connection, and then click Next.
- Click Set up an advanced connection, and then click Next.
- Click Accept incoming connections, click Next, and then follow the instructions

in the New Connection Wizard.

For Windows 2002 and XP, you should setup your camVUguard™ PC's IP address as 192.168.55.1 for incoming connections, so that you can have easy connection from your CallVUguard™ PC. Please refer to Section 4.2. below for details.

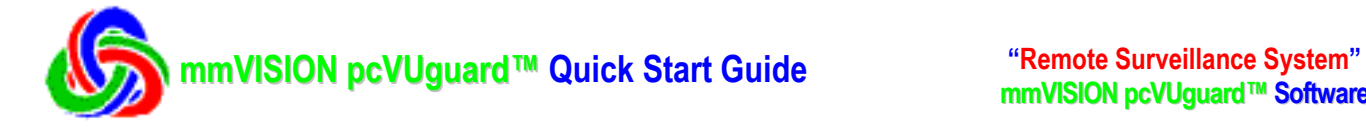

# **Section 4.2. How to Specify Your Windows 2000/XP's IP Address for Incoming Connections**

For Windows 2002 and XP, you should setup your camVUguard™ PC's IP address as 192.168.55.1 for incoming connections, so that you can have easy connection from your CallVUguard™ PC.

(1) After you setup your Windows 2000/XP Dialup Networking to accept incoming connections (in Section 4.1 above), go to your Windows 2000/XP Control Panel (use classic view). Click on "Network Connections" to show the Network Connections window and locate the "**Incoming Connections**" icon.

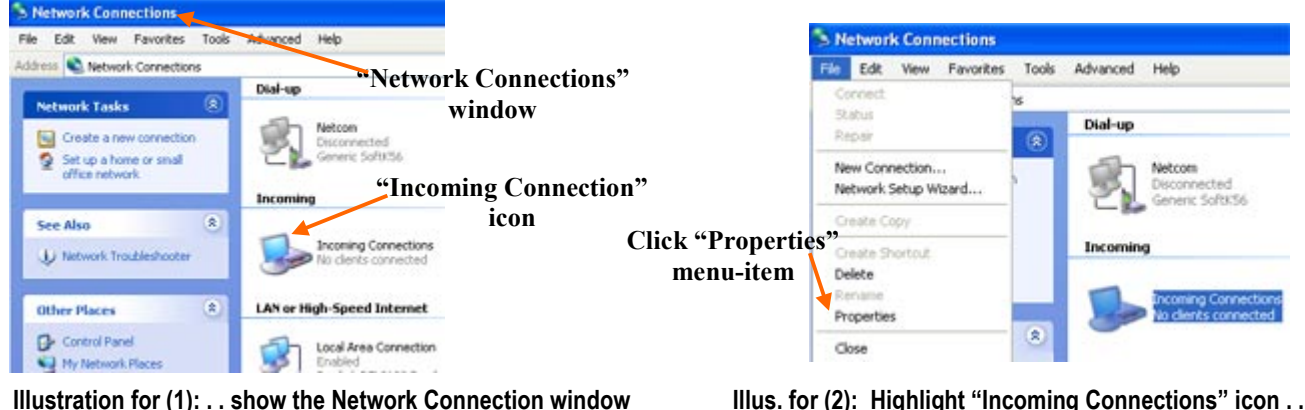

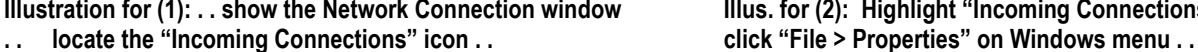

(2) Highlight the "Incoming Connections" icon. Click "**File > Properties**" on the Windows menu to pop-up "Incoming Connections Properties" window. Click "Networking" tab to open "Network components" window.

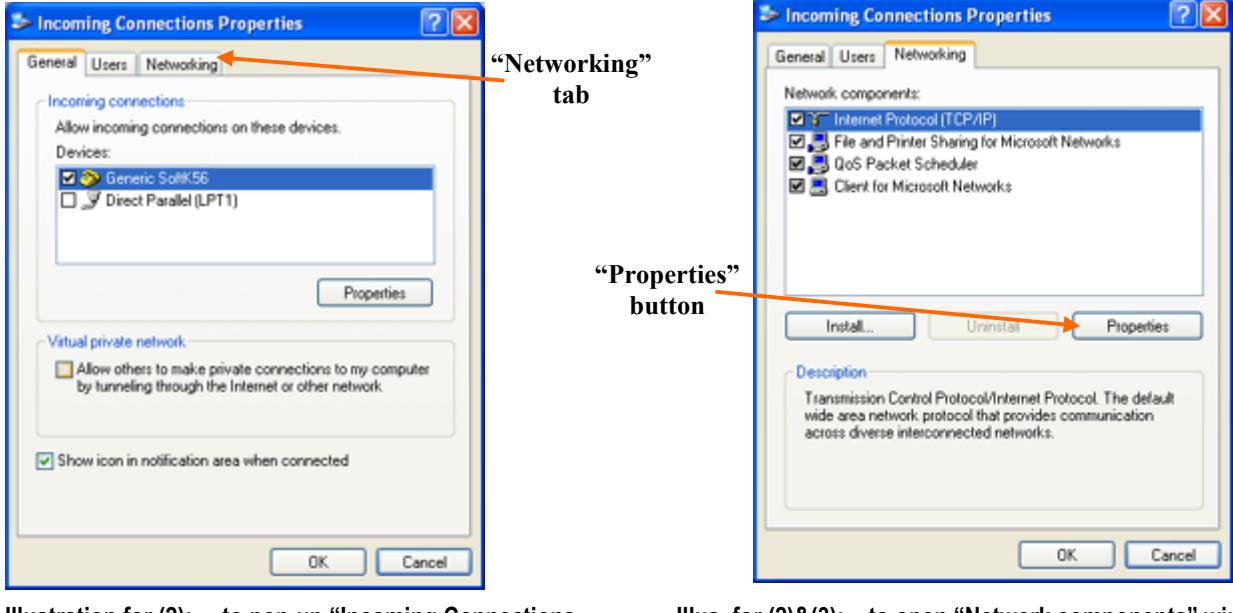

**Illustration for (2): . . to pop-up "Incoming Connections Illus. for (2)&(3): . to open "Network components" window . . Properties" window. Click "Networking" tab . . highlight "Internet Protocol" item . . click "Properties" button . .**

(3) Click to highlight the "Internet Protocol" item (and make sure that its box is checked). Click "Properties" button to pop-up the "Incoming TCP/IP Properties" window.

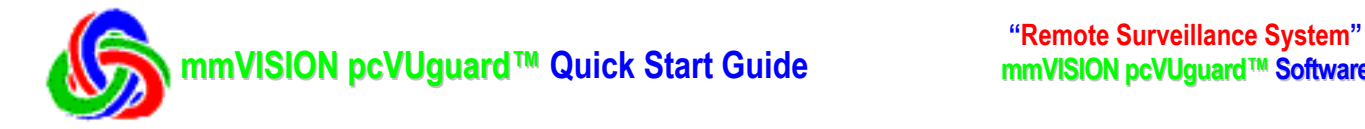

(4) If necessary, uncheck the "Allow callers to access my local area network" check-box. Click "Specify TCP/IP addresses" radio-button.

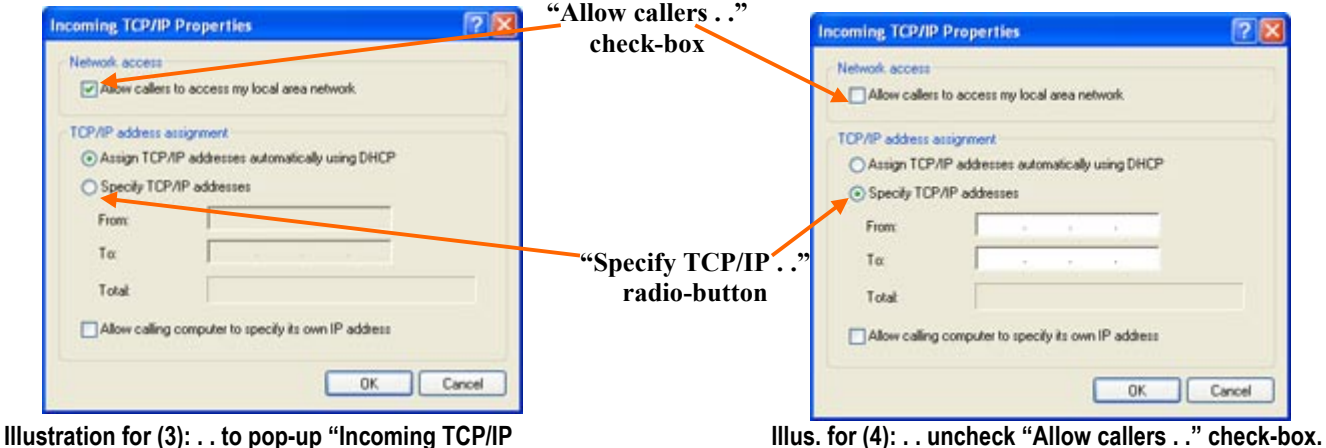

**Properties" window. Click "Specify TCP/IP addresses" radio-button.**

(5) Enter: (a) TCP/IP address "192.168.55.1" in the "From:" field, and (b) TCP/IP address "192.168.55.2" in the "To:" field.

Then close all windows.

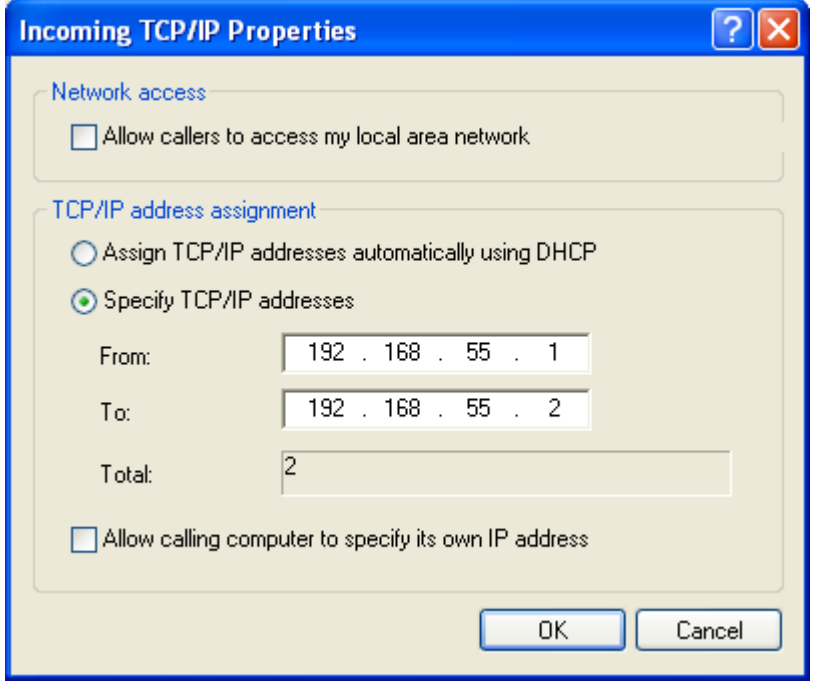

**Illustration for (5): Enter: (a) TCP/IP address "192.168.55.1" in the "From:" field, (b) TCP/IP address "192.168.55.2" in the "To:" field.**

(6) CONGRATULATIONS ! You have successfully setup your camVUguard<sup>TM</sup> PC's IP address as 192.168.55.1 for incoming connections, so that you can have easy dialup connection from CallVUguard™ PC.

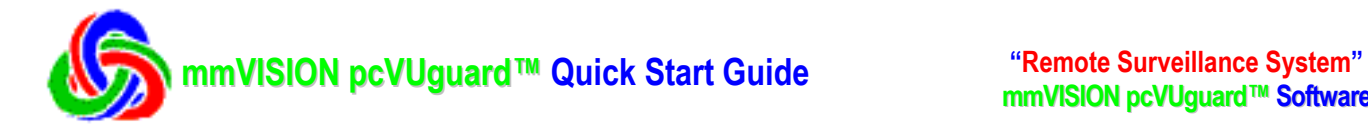

# **Section 4.3. How to setup Win9X/Me Dialup Server**

(If your remote camVUguard™ PC (with the monitoring PC digital camera) is using Windows 2000/XP, you will need to setup its Microsoft Dialup Networking ("Make an incoming network connection" feature) to make/accept incoming connections. Please refer to Section 4.1. and 4.2. above for details.)

To setup the Windows 95/98/Me Dialup Server (of your remote camVUguard™ PC running Windows 95/98/Me, and which is connected to the monitoring PC digital camera), please:

(1) Click the "**Add/Remove Programs**" icon in your Control Panel to pop-up the "**Add/Remove Programs Properties**" dialog-screen. Click the "**Windows Setup**" tab. Wait a few seconds for your PC to search for installed Windows components.

(2) In the Windows components list, click the "**Communications**" icon to pop-up the "**Communications**" dialog-box. Make sure that the "**Dial-Up Networking**" and "**Dial-Up Server**" component check-boxes are checked. Click the "**OK**" buttons to install them. (Insert your PC's Windows 9X/Me CD-ROM when asked for by your PC. Re-start your PC when instructed to.)

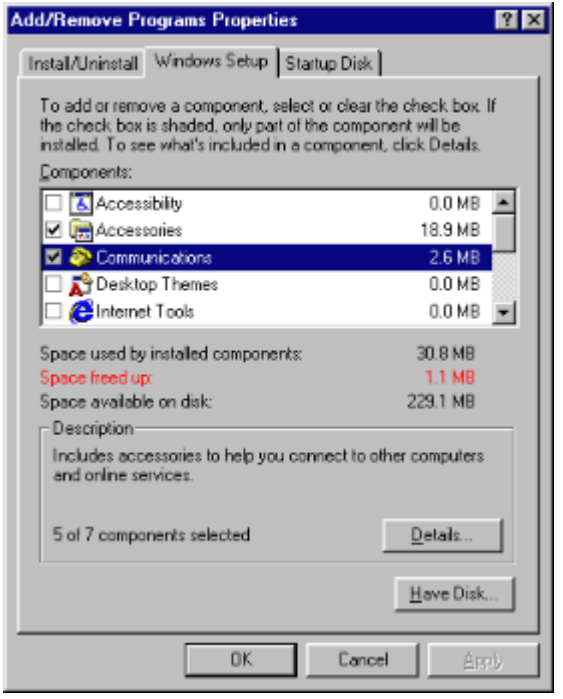

**Illustration for (1): . . pop-up "Add/Remove Programs Properties" Illust. for (2): . . pop-up "Communications" dialog-box . . dialog-screen . . Click "Windows Setup" tab . . check "Dial-Up Networking"/"Dial-Up Server" boxes**

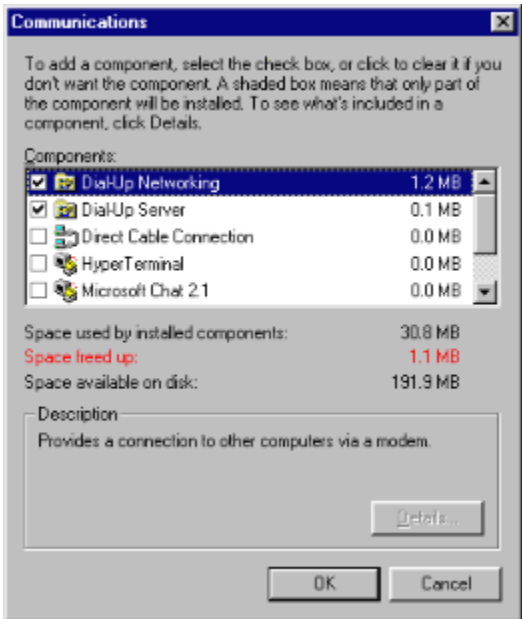

(3) After your PC re-starts, click the "**Network**" icon in your Control Panel to pop-up the "**Network**" dialogscreen. Make sure that you have the following components installed:

- (a) Client for Microsoft Networks
- (b) Dial-Up Adapter
- (c) TCP/IP
- (d) File Sharing for Microsoft Networks.

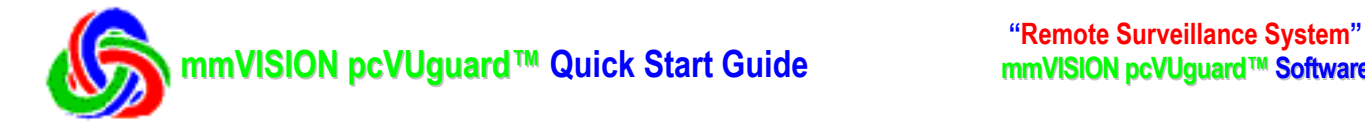

(4) If necessary, click the "**Add**" button (on the "**Network**" dialog-screen) to install (a) Client for Microsoft Networks, (b) Microsoft Dial-Up Adapter, or (c) Microsoft TCP/IP Protocol. (Insert your PC's Windows 9X/Me CD-ROM when asked for by your PC.)

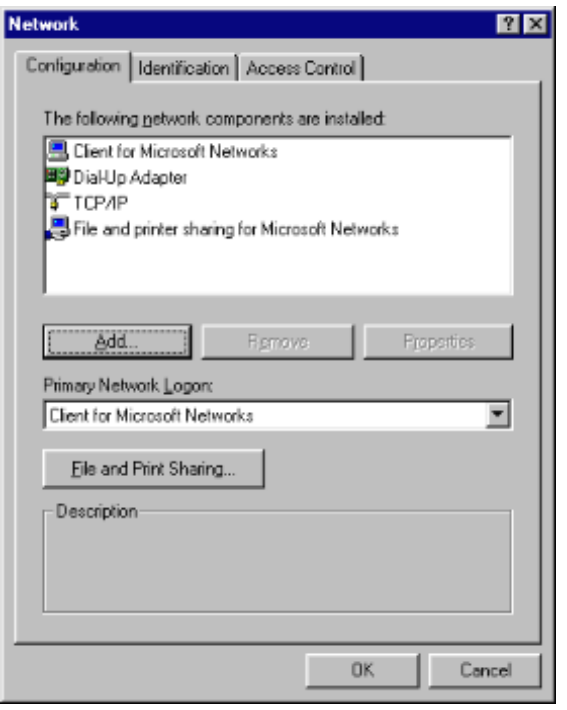

Illustration for (3) & (4): . . pop-up "Network" dialog-screen . . **Illust. for (4): . . to install . . Client . . Adapter . .** or **. . If necessary, click the "Add" button . . . . Protocol . .**

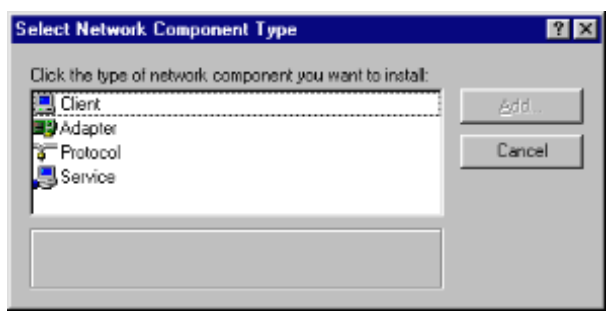

(5) If the "File Sharing for Microsoft Networks" is not installed, click the "File and Print Sharing" button (on the "**Network**" dialog-screen) to pop-up the "**File and Print Sharing**" dialog-box, and check the "I want to be able to give others access to my files" box.

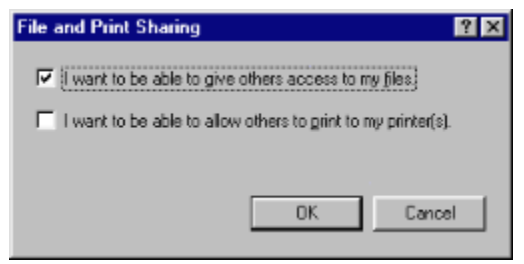

**Illustration for (5): . . pop-up "File and Print Sharing" dialog-box . . and check . . box . .**

(6) Click the "**OK**" buttons to install them. (Insert your PC's Windows 9X/Me CD-ROM when asked for by your PC.) Re-start your PC when instructed to.

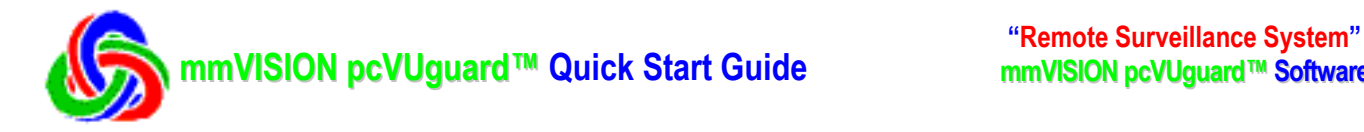

(7) After your PC re-starts, click the "**Dial-Up Networking**" icon on your Desktop Explorer, and click the "**Connections**" item on its menu to drop-down the "**Connections**" list. Click the "**Dial-Up Server**" item to pop-up the Dial-Up Server dialog-screen.

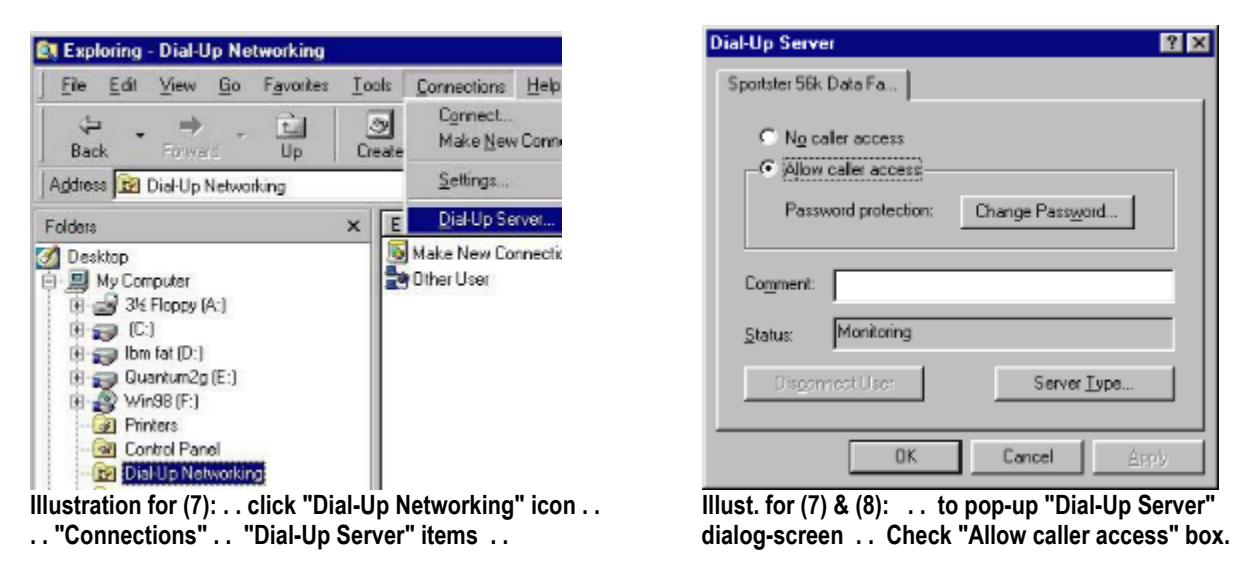

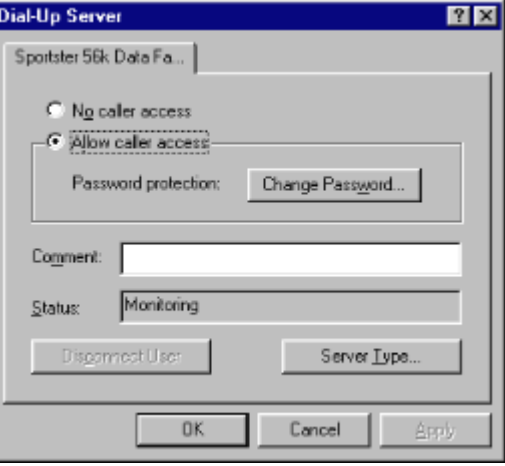

(8) Check the "**Allow caller access**" radio-button to start your PC's dial-up server.

(9) Start your camVUguard™ application (and wait a few seconds to allow the application to initialize the Microsoft Dialup Networking and Windows 9X/Me Dialup server), and your camVUguard™ PC is ready to receive your CallVUguard™ calls using regular telephone line or mobile phones when you are away from your home, office, etc.

(If your remote camVUguard™ PC (with the monitoring PC digital camera) is using Windows 2000/XP, you will need to setup its Microsoft Dialup Networking ("Make an incoming network connection" feature) to make/accept incoming connections. Please refer to Section 4.1. and 4.2. for details.)

# **Section 5. pcVUguard™ (AutoAlertVUGuard, CallVUguard, camVUguard) System Requirement**

(1) Processor Type: Intel Pentium II 260 Mhz or higher performance CPU recommended. USB for PC camera

- (2) RAM: 32 MBytes (minimum) recommended.
- (3) Operating System: Windows 95 / 98 / 2000 / Me / XP
- (4) Modem Connection: 56 Kbaud modems (or higher baudrate) recommended.

(5) Point-to-Point Direct-Dial camVUguard™ connection is recommended, using Microsoft Windows 95 / 98 / Me Dialup-Server, or if your remote PC uses Windows 2000 / XP, you will need to setup your remote PC's Microsoft Dialup Networking ("Make incoming network connection" feature). Please refer to the Section 4.1. and 4.2. on Point-to-Point Direct-Dialing camVUguard™ connection.

(6) A PC digital camera is required to be connected to your remote camVUguard™ PC if you want to use your remote camVUguard™ application to do remote-monitoring when you are away from your home, office, etc.

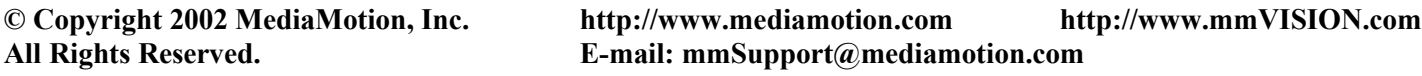